**Dell Vostro 3360 Kullanıcı El Kitabı**

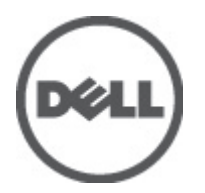

**Resmi Model: P32G Resmi Tip: P32G001**

## <span id="page-1-0"></span>**Notlar, Dikkat Edilecek Noktalar ve Uyarılar**

**NOT:** NOT, bilgisayarınızı daha iyi kullanmanızı sağlayan önemli bilgileri anlatır. W

DİKKAT: DİKKAT, donanımda olabilecek hasarları ya da veri kaybını belirtir ve bu sorunun nasıl önleneceğini anlatır.

**UYARI: UYARI, meydana gelebilecek olası maddi hasar, kişisel yaralanma veya ölüm tehlikesi anlamına gelir.**

#### **© 2012 Dell Inc.**

∧

Bu metinde kullanılan ticari markalar: Dell™, Dell logosu, Dell Precision™ , OptiPlex™, Latitude™, PowerEdge™, PowerVault™, PowerConnect™, OpenManage™, EqualLogic™, Compellent™, KACE™, FlexAddress™, Force10™ ve Vostro;™ Dell Inc. şirketine ait ticari markalardır. Intel,® Pentium,® Xeon,® Core® ve Celeron® ABD ve diğer ülkelerde Intel Corporation'a ait tescilli ticari markalardır. AMD® tescilli bir ticari markadır ve AMD Opteron™, AMD Phenom™ ve AMD Sempron™; Advanced Micro Devices, Inc. şirketine ait ticari markalardır. Microsoft,® Windows,® Windows Server®, Internet Explorer®, MS-DOS®, Active Directory® ve Windows Vista® Amerika Birleşik Devletleri ve/veya diğer ülkelerde Microsoft Corporation'a ait ticari markalar ya da tescilli ticari markalardır. Red Hat® ve Red Hat® Enterprise Linux® Amerika Birleşik Devletleri ve/veya diğer ülkelerde Red Hat, Inc. şirketine ait tescilli ticari markalardır. Novell® ve SUSE® Amerika Birleşik Devletleri ve diğer ülkelerde Novell Inc. şirketine ait ticari markalardır. Oracle®; Oracle Corporation ve/veya iştiraklerine ait tescilli bir ticari markadır. Citrix®, Xen®, XenServer® ve XenMotion®, Amerika Birleşik Devletleri ve/veya başka ülkelerde Citrix Systems, Inc. şirketine ait tescilli ticari markalar ya da ticari markalardır. VMware®, Virtual SMP®, vMotion®, vCenter® ve vSphere® Amerika Birleşik Devletleri veya diğer ülkelerde VMWare, Inc. şirketine ait tescilli ticari markalar ya da ticari markalardır. IBM®; International Business Machines Corporation'a ait tescilli bir ticari markadır.

2012 - 06

Rev. A00

# İçindekiler

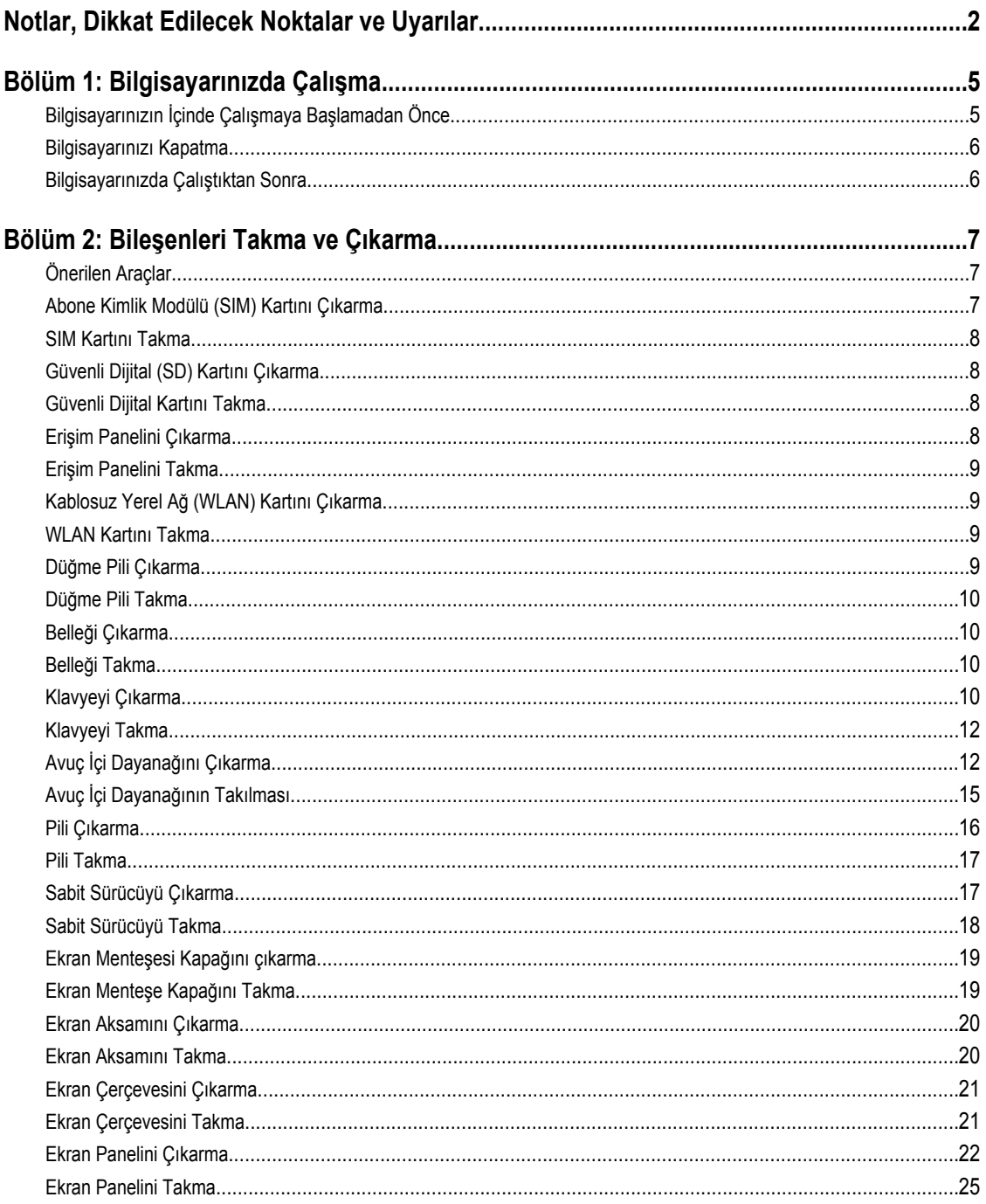

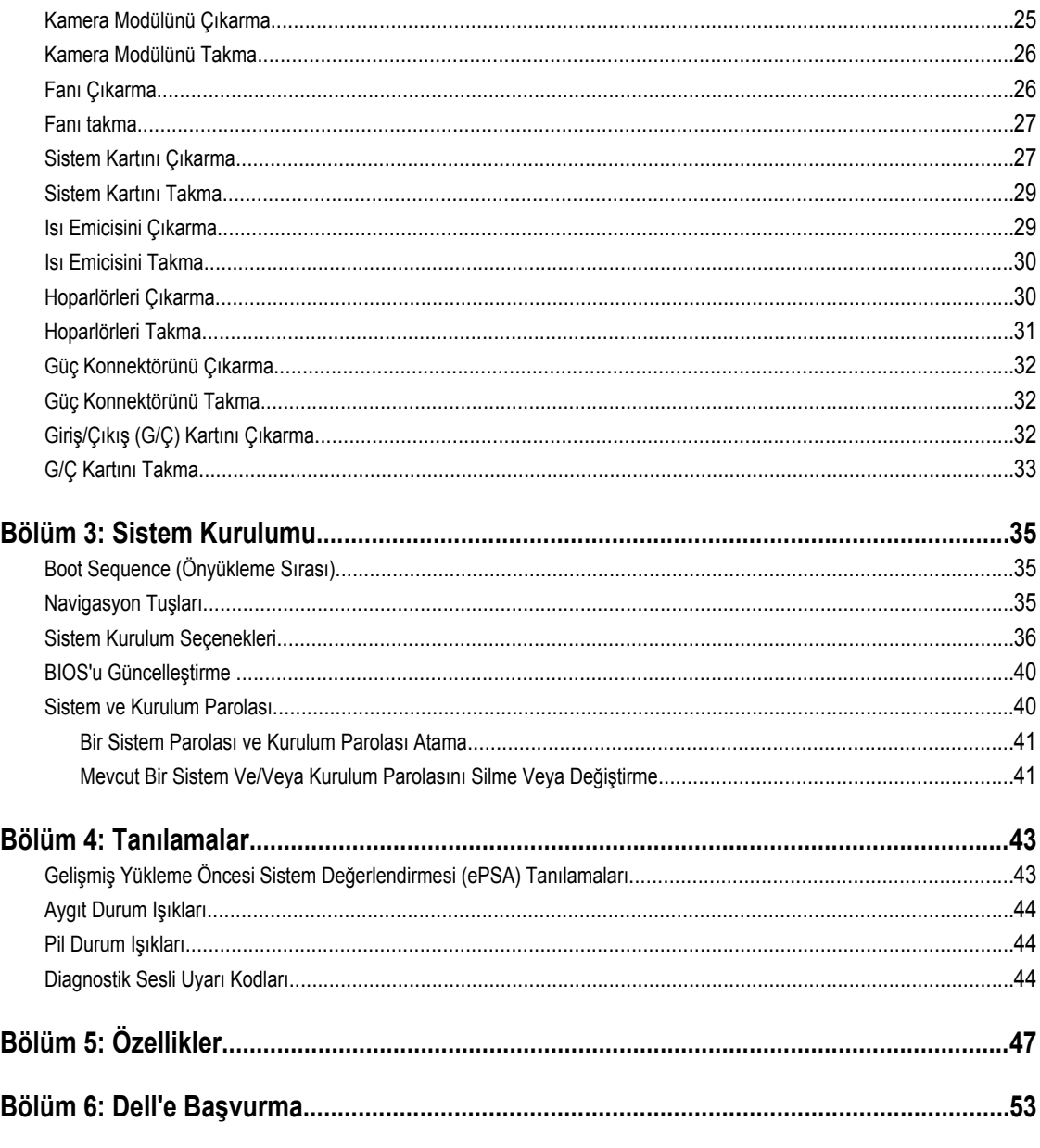

## <span id="page-4-0"></span>**Bilgisayarınızda Çalışma**

### **Bilgisayarınızın İçinde Çalışmaya Başlamadan Önce**

Bilgisayarınızı potansiyel hasardan korumak ve kişisel güvenliğinizi sağlamak için aşağıdaki güvenlik yönergelerini uygulayın. Aksi belirtilmedikçe, bu belgedeki her prosedür aşağıdaki koşulların geçerli olduğunu varsaymaktadır:

- Bilgisayarınızda Çalışma konusundaki tüm adımları gerçekleştirdiniz.
- Bilgisayarınızla birlikte gelen güvenlik bilgilerini okudunuz.
- Çıkarma prosedürü ters sırayla uygulanarak bir bileşen değiştirilebilir veya (ayrıca satın alınmışsa) takılabilir.

**UYARI: Bilgisayarınızın içinde çalışmadan önce bilgisayarınızla gönderilen güvenlik bilgilerini okuyun. Diğer en iyi güvenlik uygulamaları bilgileri için www.dell.com/regulatory\_compliance adresindeki Yasal Uygunluk Ana Sayfası'na bakın.**

**DİKKAT: Pek çok tamir işlemi yalnızca sertifikalı servis teknisyeni tarafından gerçekleştirilmelidir. Sorun giderme**  islemlerini ve basit tamirleri sadece ürün belgenizde belirtildiği gibi veva destek ekibinin çevrimici olarak va da **telefonla belirttiği gibi gerçekleştirmelisiniz. Dell tarafından yetkilendirilmemiş servisten kaynaklanan zararlar, Dell garantisi kapsamında değildir. Ürünle birlikte gelen güvenlik talimatlarını okuyun ve uygulayın.**

**DİKKAT: Elektrostatik boşalımı önlemek için, bir bilek topraklama kayışı kullanarak ya da bilgisayarın arkasındaki konnektör gibi boyanmamış metal yüzeylere sık sık dokunarak kendinizi topraklayın.**

**DİKKAT: Bileşenlere ve kartlara dikkatle muamele edin. Bir kartın üzerindeki bileşenlere veya kontaklara**   $\wedge$ **dokunmayın. Kartları kenarlarından veya metal montaj braketinden tutun. İşlemci gibi bileşenleri pimlerinden değil kenarlarından tutun.**

**DİKKAT: Bir kabloyu çıkardığınızda, konnektörünü veya çekme tırnağını çekin. Bazı kablolarda kilitleme tırnağı olan konnektörler bulunur; bu tür bir kabloyu çıkarıyorsanız kabloyu çıkarmadan önce kilitlemek tırnaklarına bastırın. Konnektörleri ayırdığınzda, konnektör pimlerinin eğilmesini önlemek için bunları eşit şekilde hizalanmış halde tutun. Ayrıca, bir kabloyu bağlamadan önce her iki konnektörün de doğru biçimde yönlendirildiğinden ve hizalandığından emin olun.**

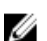

**NOT:** Bilgisayarınızın ve belirli bileşenlerin rengi bu belgede gösterilenden farklı olabilir.

Bilgisayara zarar vermekten kaçınmak için, bilgisayarın içinde çalışmaya başlamadan önce aşağıdaki adımları uygulayın.

- **1.** Bilgisayar kapağının çizilmesini önlemek için, çalışma yüzeyinin düz ve temiz olmasını sağlayın.
- **2.** Bilgisayarınızı kapatın (bkz. [Bilgisayarınızı](#page-5-0) Kapatma).
- **3.** Bilgisayar isteğe bağlı Ortam Tabanı veya Pil Dilimi gibi bir yerleştirme aygıtına bağlıysa (yerleştirilmişse) çıkartın.

#### **DİKKAT: Ağ kablosunu çıkarmak için, önce kabloyu bilgisayarınızdan ve ardından ağ aygıtından çıkarın.**

- **4.** Tüm ağ kablolarını bilgisayardan çıkarın.
- **5.** Bilgisayarınızı ve tüm bağlı aygıtları elektrik prizlerinden çıkarın.
- **6.** Ekranı kapatın ve bilgisayarı düz bir çalışma zemini üzerine ters çevirin.

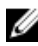

**NOT:** Sistem kartının zarar görmemesi için, bilgisayara müdahale etmeden önce ana pili çıkarmanız gerekir.

**1**

- <span id="page-5-0"></span>**7.** Ana pili çıkarın.
- **8.** Bilgisayarın üst kısmını yukarı çevirin.
- **9.** Ekranı açın.
- **10.** Sistem kartını topraklamak için güç düğmesine basın.

**DİKKAT: Elektrik çarpmalarına karşı korunmak için, kapağı açmadan önce bilgisayarınızın fişini elektrik prizinden çekin.**

**DİKKAT: Bilgisayarınızın içindeki herhangi bir şeye dokunmadan önce, bilgisayarın arkasındaki metal gibi boyanmamış metal bir yüzeye dokunarak kendinizi topraklayın. Çalışırken, dahili bileşenlere zarar verebilecek olan statik elektriği dağıtmak için düzenli olarak boyanmamış metal yüzeylere dokunun.**

**11.** Takılmış herhangi bir ExpressCard'ı veya Akıllı Kartı uygun yuvalardan çıkarın.

#### **Bilgisayarınızı Kapatma**

**DİKKAT: Veri kaybını önlemek için, bilgisayarınızı kapatmadan önce tüm açık dosyaları kaydedip kapatın ve açık programlardan çıkın.**

- **1.** İşletim sistemini kapatın:
	- Windows 7'de:

**Başlat** , ardından **Kapat**'ı tıklatın.

– Windows Vista'da:

**Başlat** düğmesini tıklatın, ardından aşağıda gösterildiği gibi **Başlat** menüsünün sağ alt köşesindeki oku tıklatın ve ardından **Kapat** öğesini tıklatın.

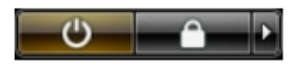

– Windows XP'de:

**Başlat** → **Bilgisayarı Kapat** → **Kapat** öğelerini tıklatın. Bilgisayar, işletim sistemi kapatma işlemi tamamlandıktan sonra kapanır.

**2.** Bilgisayarın ve tüm takılı aygıtların kapandığından emin olun. İşletim sisteminizi kapattığınızda bilgisayarınız ve takılı aygıtlar otomatik olarak kapanmazsa, bunları kapatmak için güç düğmesine basın ve yaklaşık 4 saniye basılı tutun.

### **Bilgisayarınızda Çalıştıktan Sonra**

Herhangi bir değiştirme işlemini tamamladıktan sonra, bilgisayarınızı açmadan önce harici aygıtları, kartları, kabloları vs. taktığınızdan emin olun.

**DİKKAT: Bilgisayarın hasar görmesini önlemek için, sadece o Dell bilgisayar için tasarlanmış pilleri kullanın. Başka Dell bilgisayarlar için tasarlanmış pilleri kullanmayın.**

- **1.** Bağlantı noktası eşleyicisi, ince pil veya ortam tabanı gibi harici aygıtları bağlayın ve ExpressCard gibi kartları değiştirin.
- **2.** Bilgisayarınıza telefon veya ağ kablolarını bağlayın.

**DİKKAT: Ağ kablosu takmak için önce ağ aygıtına takın ve ardından bilgisayara takın.**

- **3.** Pili yerine takın.
- **4.** Bilgisayarınızı ve tüm bağlı aygıtları elektrik prizlerine takın.
- **5.** Bilgisayarınızı açın.

## <span id="page-6-0"></span>**Bileşenleri Takma ve Çıkarma**

Bu bölümde bileşenlerin bilgisayarınızdan çıkarılmasına veya takılmasına dair ayrıntılı bilgi yer almaktadır.

### **Önerilen Araçlar**

Bu belgedeki yordamlar için aşağıdaki araçlar gerekebilir:

- Küçük düz uçlu tornavida
- Phillips tornavida
- Küçük plastik çizici

### **Abone Kimlik Modülü (SIM) Kartını Çıkarma**

- **1.** *Bilgisayarınızın İçinde Çalışmadan Önce* bölümündeki prosedürlere uyun.
- **2.** SIM kart yuvasındaki küçük deliğe bir ataş yerleştirerek yuvayı bilgisayardan serbest bırakın.

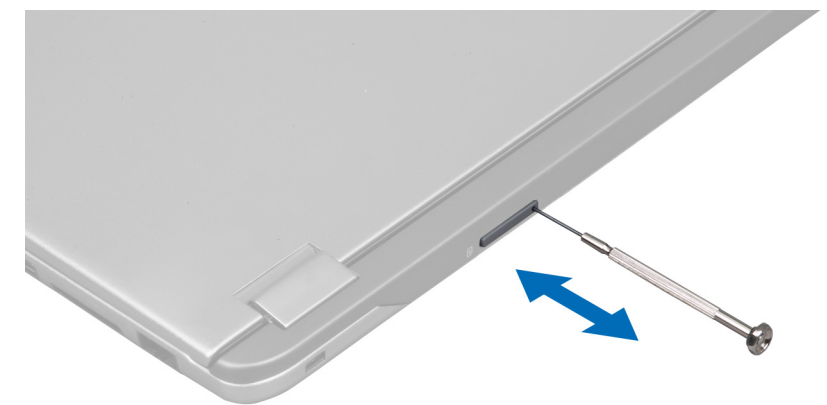

**3.** SIM kart yuvasını bilgisayardan çıkarın.

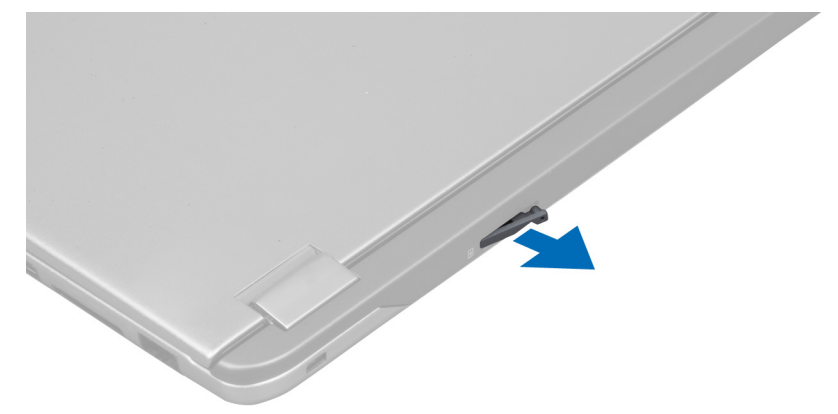

<span id="page-7-0"></span>**4.** SIM kartı SIM kart yuvasından çıkarın.

#### **SIM Kartını Takma**

- **1.** SIM kartı SIM kart yuvasına yerleştirin.
- **2.** SIM kart yuvasını SIM kartla birlikte yuvasına kaydırın.
- **3.** *Bilgisayarınızda Çalıştıktan Sonra* bölümündeki prosedürlere uyun.

#### **Güvenli Dijital (SD) Kartını Çıkarma**

- **1.** *Bilgisayarınızın İçinde Çalışmadan Önce* bölümündeki prosedürlere uyun.
- **2.** SD karta bastırıp bilgisayardan serbest bırakın. SD kartı yuvasının dışına kaydırın.

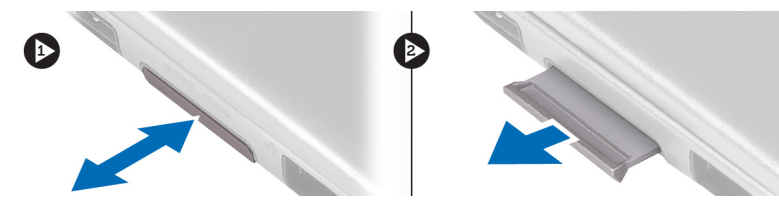

### **Güvenli Dijital Kartını Takma**

- **1.** SD kartını yerine oturana dek yuvasına doğru itin.
- **2.** *Bilgisayarınızda Çalıştıktan Sonra* bölümündeki prosedürlere uyun.

#### **Erişim Panelini Çıkarma**

- **1.** *Bilgisayarınızın İçinde Çalışmadan Önce* bölümündeki prosedürlere uyun.
- **2.** Erişim panelini bilgisayara sabitleyen vidayı sökün.

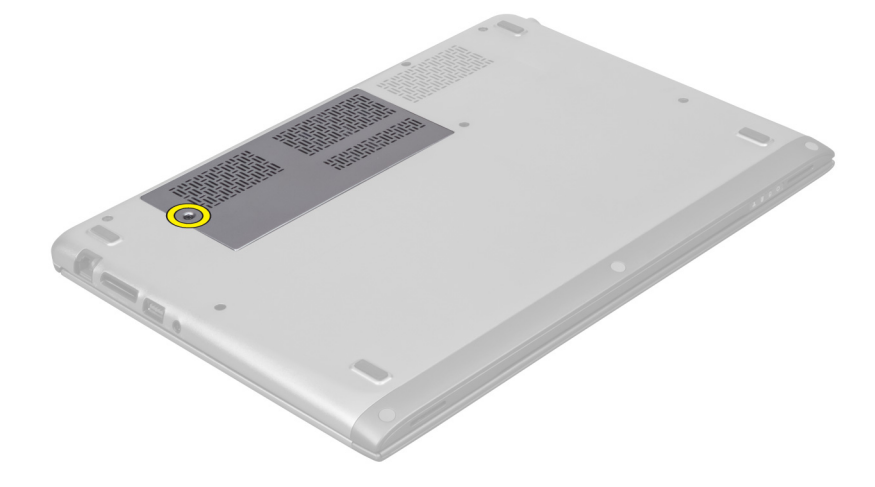

**3.** Erişim panelini bilgisayardan çıkarın.

<span id="page-8-0"></span>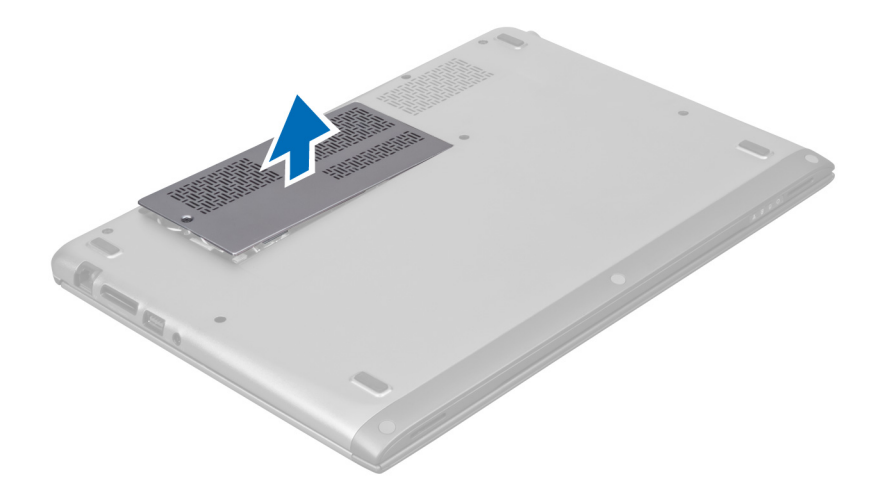

#### **Erişim Panelini Takma**

- **1.** Erişim panelini bilgisayardaki ilk konumuna yerleştirin.
- **2.** Erişim panelini bilgisayara sabitlemek için vidayı sıkın.
- **3.** *Bilgisayarınızda Çalıştıktan Sonra* bölümündeki prosedürlere uyun.

#### **Kablosuz Yerel Ağ (WLAN) Kartını Çıkarma**

- **1.** *Bilgisayarınızın İçinde Çalışmadan Önce* bölümündeki prosedürlere uyun.
- **2.** Erişim panelini çıkarın.
- **3.** Anten kablolarını WLAN kartından çıkarın ve WLAN kartını bilgisayara sabitleyen vidayı çıkarın. WLAN kartını bilgisayardan çıkarın.

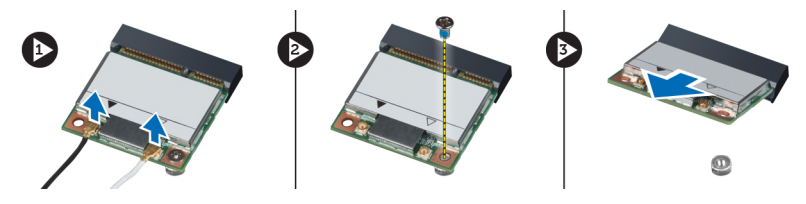

### **WLAN Kartını Takma**

- **1.** WLAN kartını yuvasına kaydırın.
- **2.** Anten kablolarını WLAN kartındaki renk koduna göre bağlayın.
- **3.** Erişim panelini takın.
- **4.** *Bilgisayarınızda Çalıştıktan Sonra* bölümündeki prosedürlere uyun.

### **Düğme Pili Çıkarma**

- **1.** *Bilgisayarınızın İçinde Çalışmadan Önce* bölümündeki prosedürlere uyun.
- **2.** Erişim panelini çıkarın.
- **3.** Plastik bir çubuk yardımıyla pili yuvadan kaldırıp düğme pili bilgisayardan kaldırarak çıkarın.

<span id="page-9-0"></span>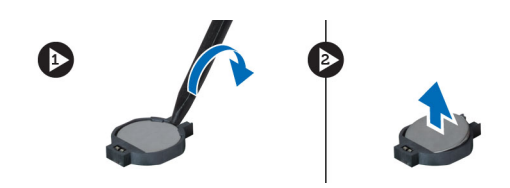

#### **Düğme Pili Takma**

- **1.** Düğme pili sistem kartındaki yuvaya itin.
- **2.** Erişim panelini takın.
- **3.** *Bilgisayarınızda Çalıştıktan Sonra* bölümündeki prosedürlere uyun.

#### **Belleği Çıkarma**

- **1.** *Bilgisayarınızın İçinde Çalışmadan Önce* bölümündeki prosedürlere uyun.
- **2.** Erişim panelini çıkarın.
- **3.** Bellek modülü yerinden fırlayana dek parmak uçlarınızla bellek modülü konnektörünün her iki ucundaki sabitleme klipslerini ayırın ve bellek modülünü sistem kartına 45 derecelik bir açıyla hareket ettirerek modülü sistem kartındaki konnektöründen çıkarın.

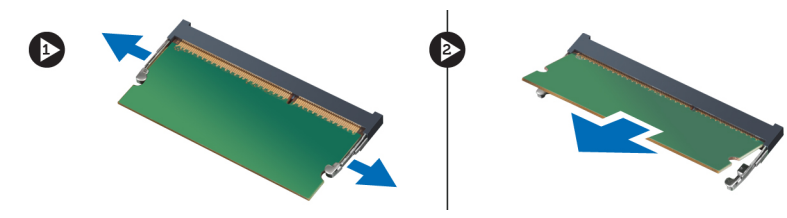

#### **Belleği Takma**

- **1.** Bellek modülünü sistem kartına takın ve sabitleyin.
- **2.** Erişim panelini takın.
- **3.** *Bilgisayarınızda Çalıştıktan Sonra* bölümündeki prosedürlere uyun.

#### **Klavyeyi Çıkarma**

- **1.** *Bilgisayarınızın İçinde Çalışmadan Önce* bölümündeki prosedürlere uyun.
- **2.** Klavyeyi kasaya sabitleyen vidayı çıkarın.

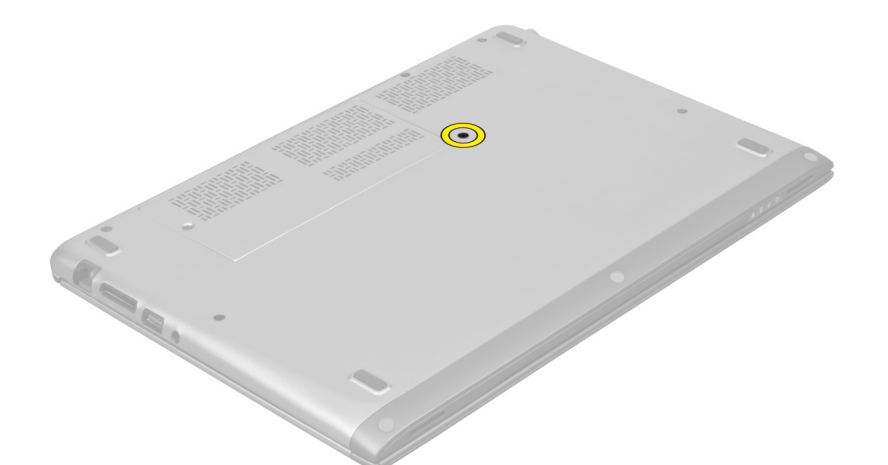

**3.** Sistemin sağ tarafından başlayarak, plastik bir çubuk yardımıyla klavyeyi bilgisayardan kaldırın.

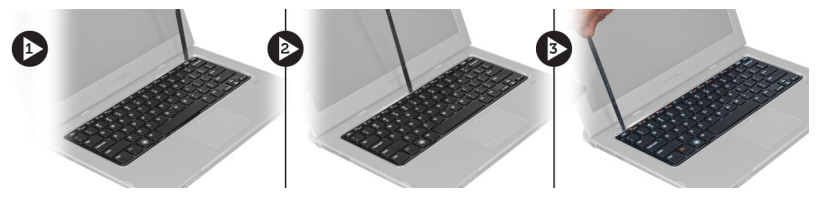

**4.** Klavyeyi ters çevirin ve avuç içi dayanağının üzerine koyun.

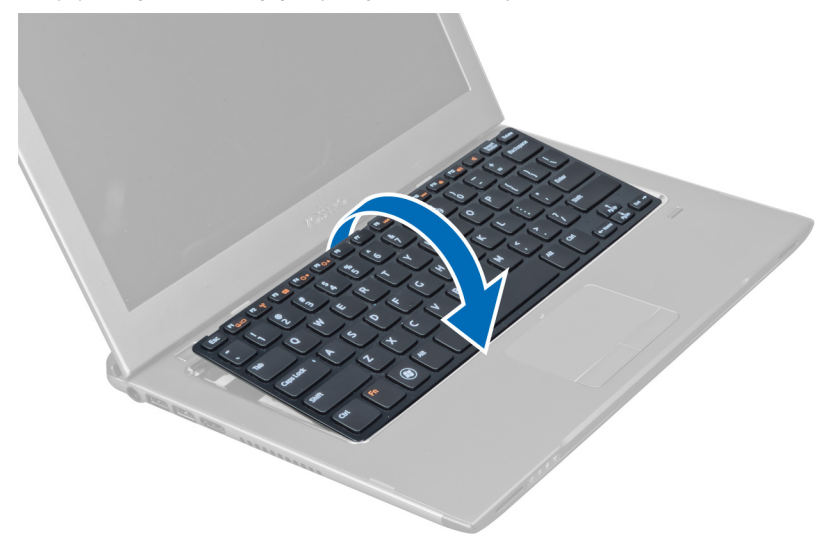

**5.** Klipsi kaldırarak klavye kablosunu serbest bırakın ve bilgisayardan çıkarın.

<span id="page-11-0"></span>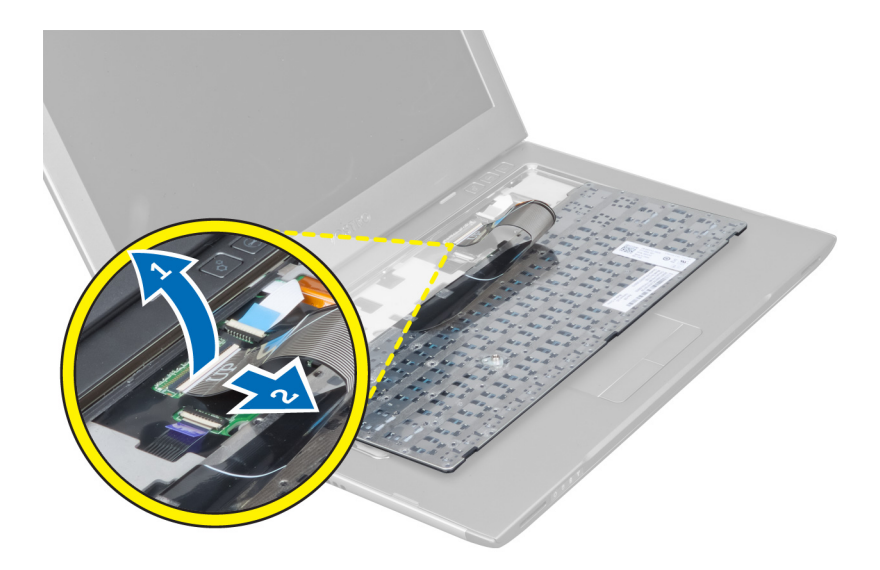

### **Klavyeyi Takma**

- **1.** Klavye kablosunu sistem kartına bağlayın.
- **2.** Klavyeyi orijinal konumuna yerleştirin.
- **3.** Klavyeyi bilgisayara sabitlemek için vidayı sıkın.
- **4.** *Bilgisayarınızda Çalıştıktan Sonra* bölümündeki prosedürlere uyun.

### **Avuç İçi Dayanağını Çıkarma**

- **1.** *Bilgisayarınızın İçinde Çalışmadan Önce* bölümündeki prosedürlere uyun.
- **2.** Çıkarın:
	- a) erişim paneli
	- b) klavye
	- c) ekran menteşesi kapağı
- **3.** Plastik bir çubuk kullanarak, alt kapaktaki ön vidaları kapatan lastik pedleri yukarı kaldırın.

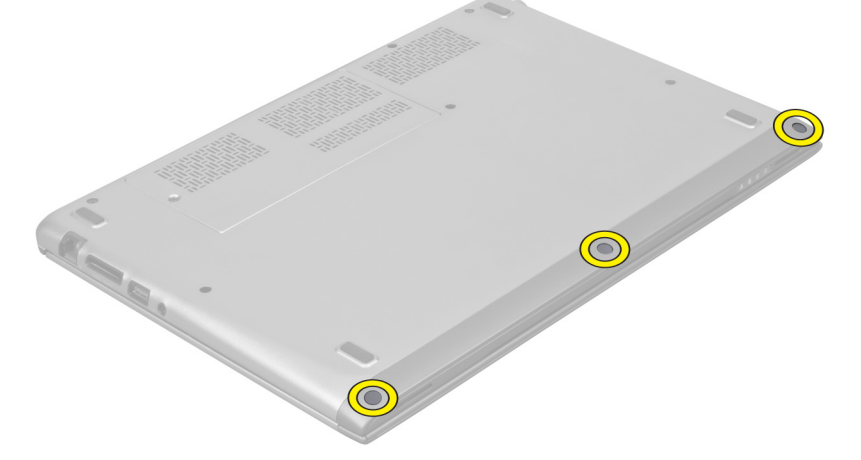

**4.** Avuç içi dayanağını bilgisayara sabitleyen vidaları çıkarın.

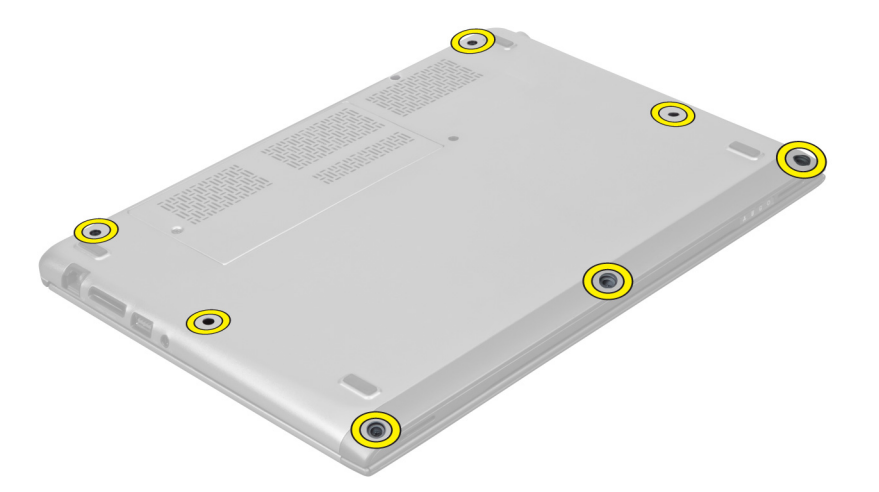

**5.** Hızlı başlatma kartı kablosunu, parmak izi okuyucu kablosunu ve avuç içi dayanağı kablosunu sistem kartından çıkarın.

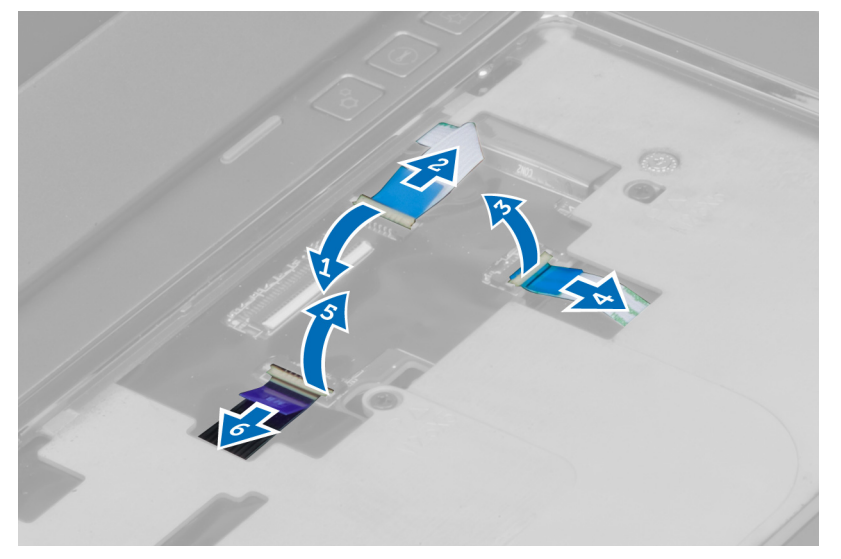

**6.** Güç LED'i kablosunu ve LED kartı kablosunu sistem kartından çıkarın.

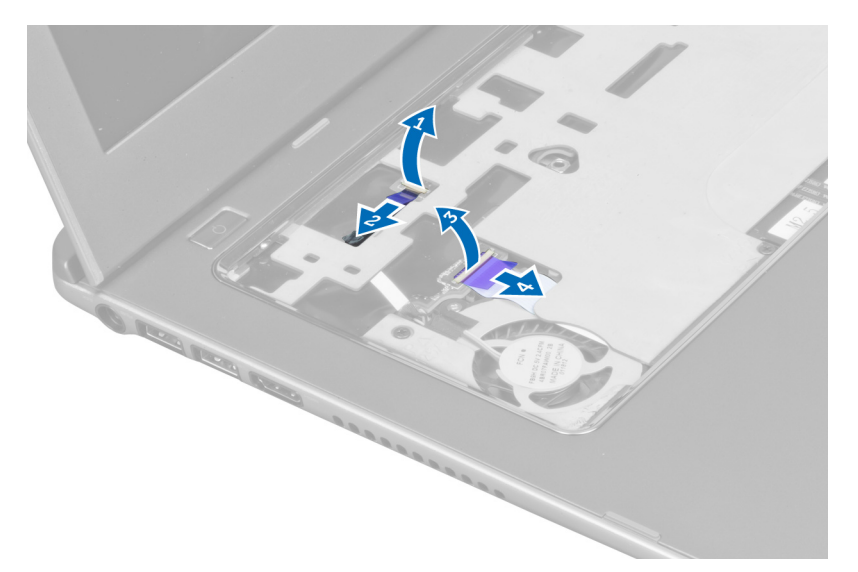

**7.** Avuç içi dayanağını bilgisayarın ön kısmına sabitleyen vidaları sökün.

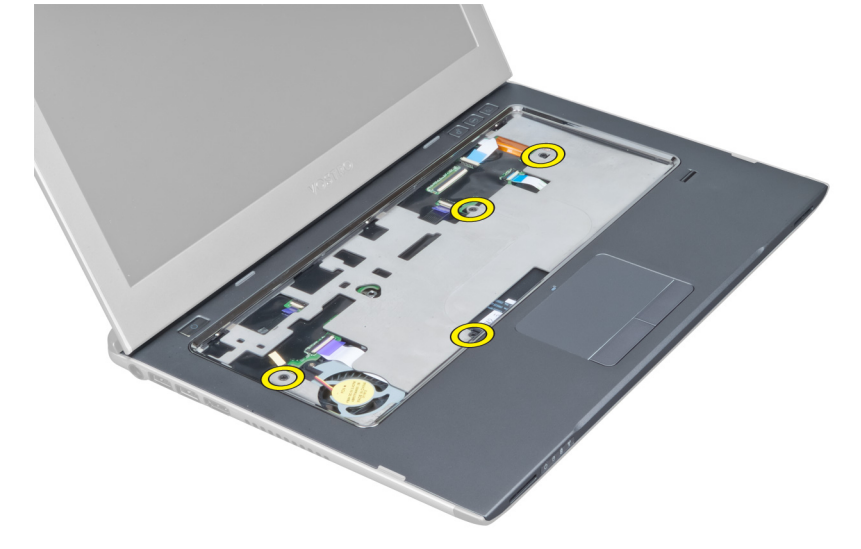

**8.** Avuç içi dayanağını serbest bırakmak için kenarlarından kaldırın.

<span id="page-14-0"></span>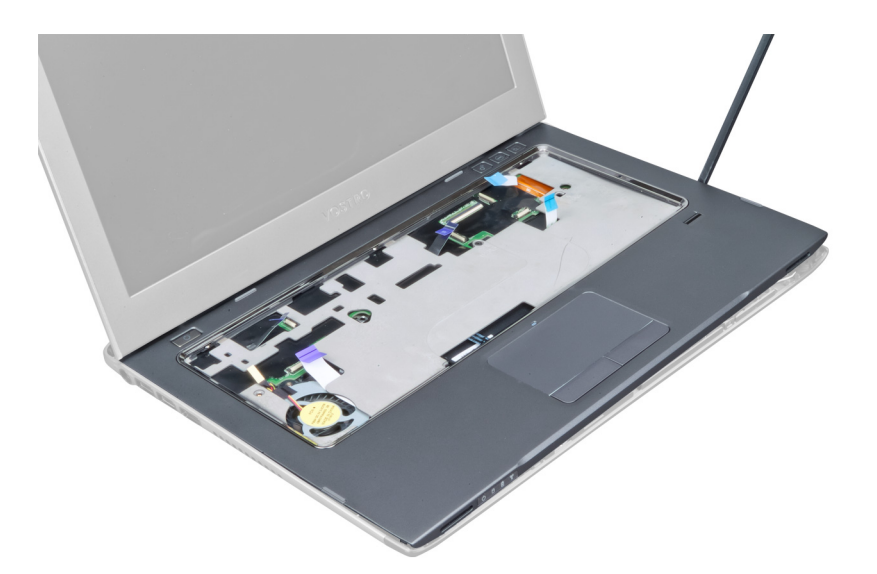

**9.** Avuç içi dayanağını yukarı doğru kaldırıp bilgisayardan çıkarın.

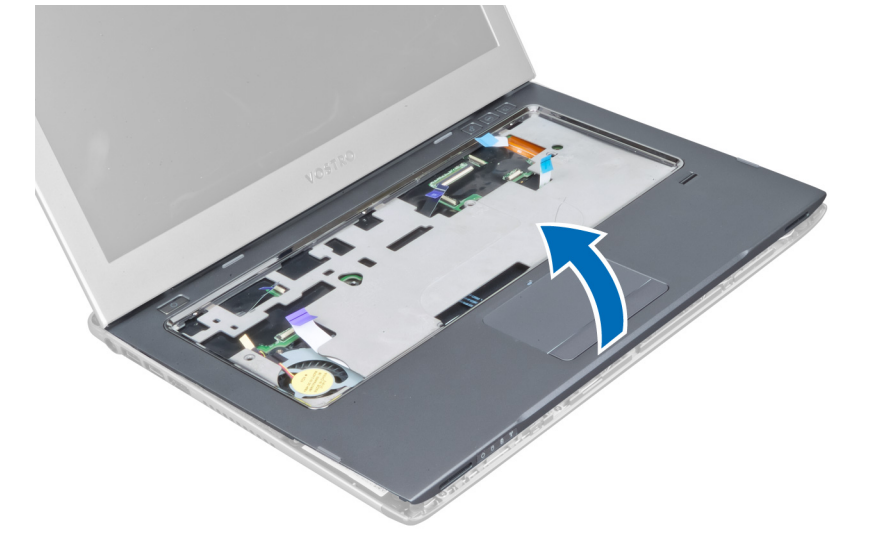

### **Avuç İçi Dayanağının Takılması**

- **1.** Tırnakları bilgisayara geçirmek için, avuç içi dayanağının sağ kenarından başlayarak bilgisayara aşağı yönde bastırın.
- **2.** Avuç içi dayanağını bilgisayarın ön tarafına sabitleyen vidaları sıkın.
- **3.** Güç LED'i kablosunu ve LED kartı kablosunu sistem kartına takın.
- **4.** Hızlı başlatma kartı kablosunu, parmak izi okuyucu kablosunu ve avuç içi dayanağı kablosunu sistem kartına takın.
- **5.** Avuç içi dayanağını bilgisayarın arka tarafına sabitleyen vidaları sıkın.
- **6.** Bilgisayarın üzerindeki vidaları kapatmak için lastik pedleri itin.
- **7.** Klavyeyi takın.
- **8.** Erişim panelini takın.
- **9.** *Bilgisayarınızda Çalıştıktan Sonra* bölümündeki prosedürlere uyun.

### <span id="page-15-0"></span>**Pili Çıkarma**

- **1.** *Bilgisayarınızın İçinde Çalışmadan Önce* bölümündeki prosedürlere uyun.
- **2.** Şunları çıkarın:
	- a) erişim paneli
	- b) klavye
	- c) avuç içi dayanağı
- **3.** Sistem kartından pil kablosunu çıkarın.

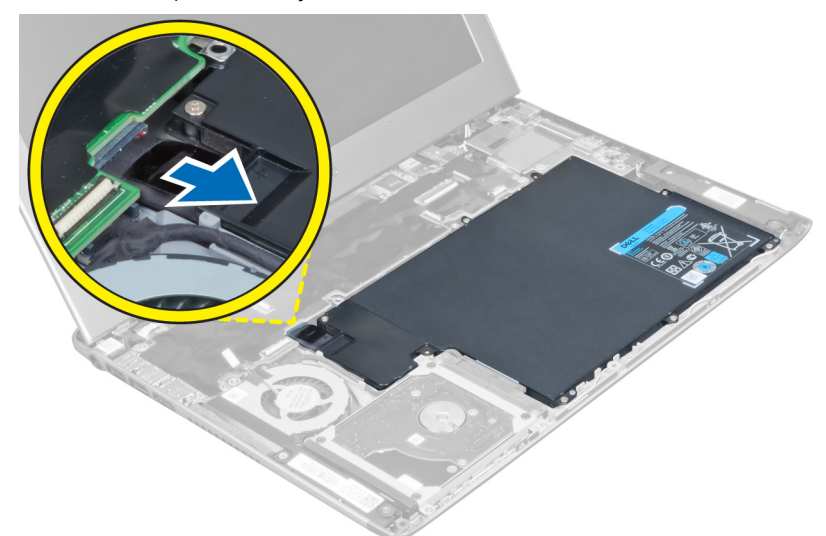

**4.** Pili sistem kartına sabitleyen vidaları sökün.

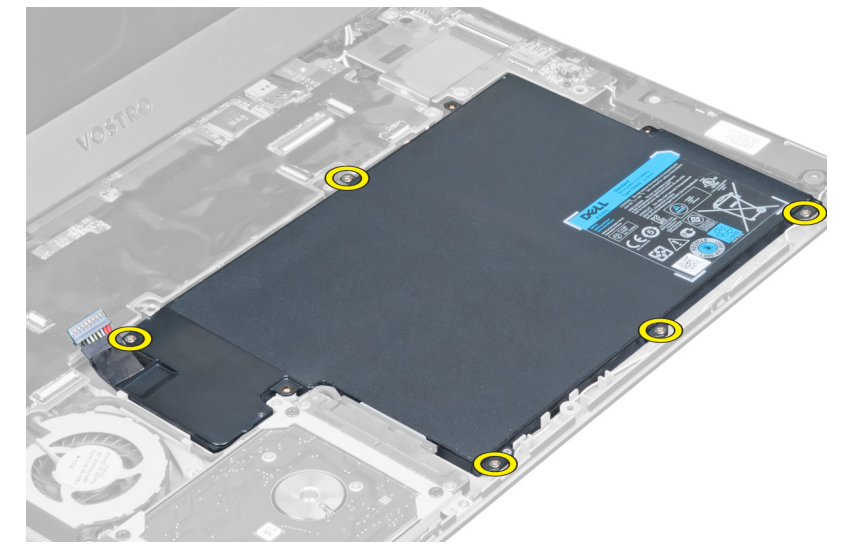

**5.** Bilgisayardan pili çıkarın.

<span id="page-16-0"></span>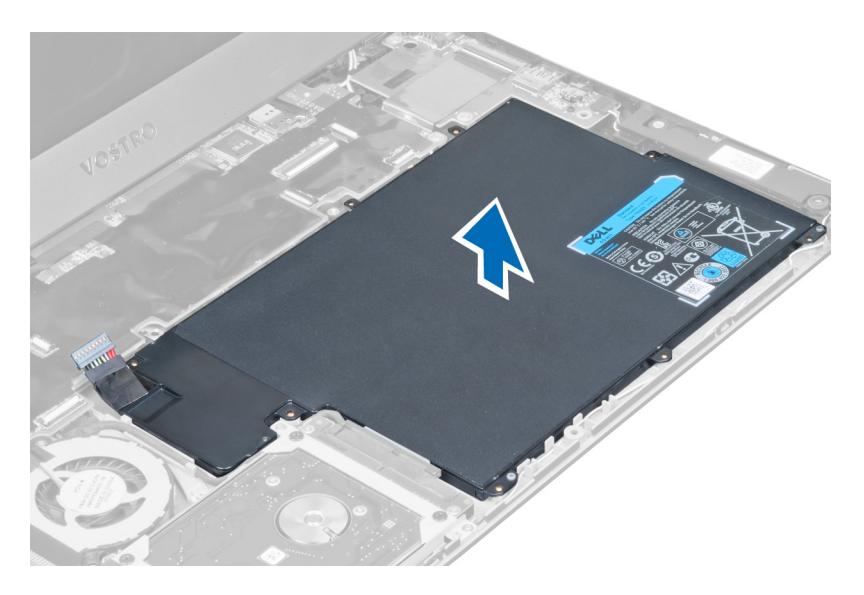

### **Pili Takma**

- **1.** Pili pil yuvasına yerleştirin.
- **2.** Pili bilgisayara sabitleyen vidaları yerine takın ve sıkın.
- **3.** Pil kablosunu sistem kartına bağlayın.
- **4.** Şunları takın:
	- a) avuç içi dayanağı
		- b) klavye
		- c) erişim paneli
- **5.** *Bilgisayarınızda Çalıştıktan Sonra* bölümündeki prosedürlere uyun.

### **Sabit Sürücüyü Çıkarma**

- **1.** *Bilgisayarınızın İçinde Çalışmadan Önce* bölümündeki prosedürlere uyun.
- **2.** Şunları çıkarın:
	- a) erişim paneli
	- b) klavye
	- c) avuç içi dayanağı
	- d) pil
- **3.** Sabit sürücüyü bilgisayara bağlayan vidaları sökün.

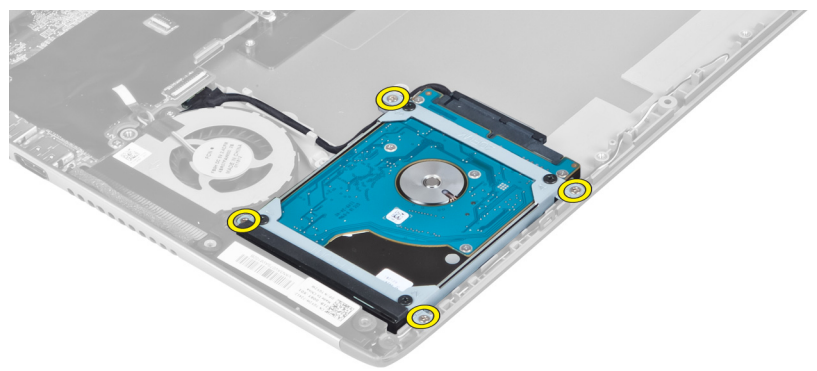

<span id="page-17-0"></span>**4.** Sabit sürücüyü kaldırarak sabit sürücü kablosunu çıkarın.

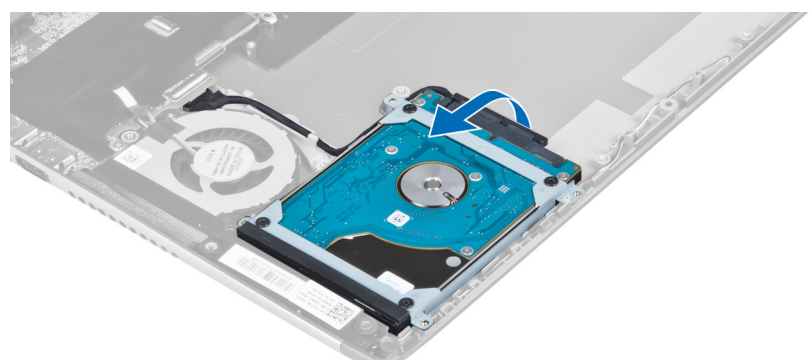

**5.** Sabit sürücü kablosunu sabit sürücüden ve sabit sürücüyü bilgisayardan çıkarın.

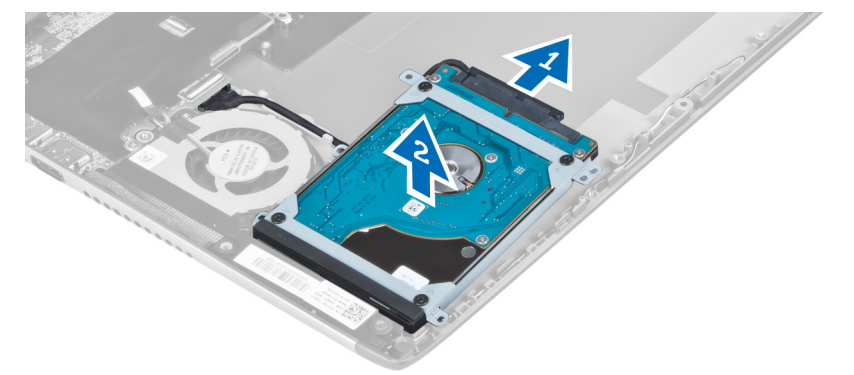

**6.** Sabit sürücü braketini sabit sürücüye sabitleyen vidaları ve sabit sürücü braketini çıkarın.

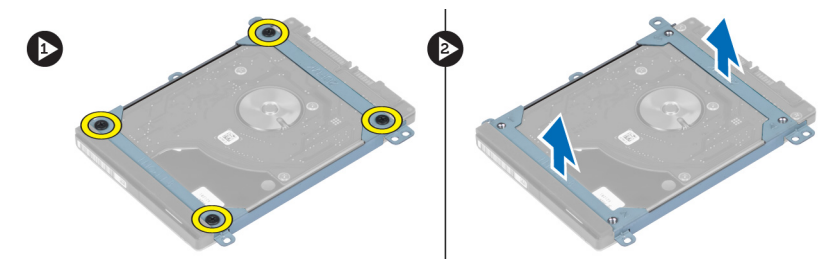

### **Sabit Sürücüyü Takma**

- **1.** Sabit sürücü braketini sabit sürücüye sabitlemek için vidaları sıkın.
- **2.** Sabit sürücü kablosunu sabit sürücüye takın ve sabit sürücüyü bilgisayardaki ilk konumuna yerleştirin.
- **3.** Sabit sürücüyü bilgisayara sabitleyen vidaları sıkın.
- **4.** Şunları takın:
	- a) pil
	- b) avuç içi dayanağı
	- c) klavye
	- d) erişim paneli
- **5.** *Bilgisayarınızda Çalıştıktan Sonra* bölümündeki prosedürlere uyun.

#### <span id="page-18-0"></span>**Ekran Menteşesi Kapağını çıkarma**

- **1.** *Bilgisayarınızın İçinde Çalışmadan Önce* bölümündeki prosedürlere uyun.
- **2.** Erişim panelini çıkarın.
- **3.** Ekran menteşesi kapağını bilgisayara sabitleyen vidaları sökün.

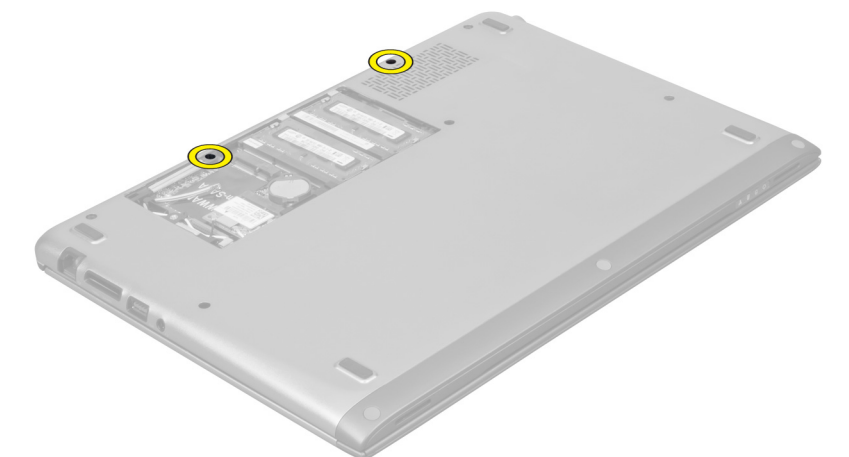

**4.** Ekran menteşesi kapağını bilgisayardan çıkarın.

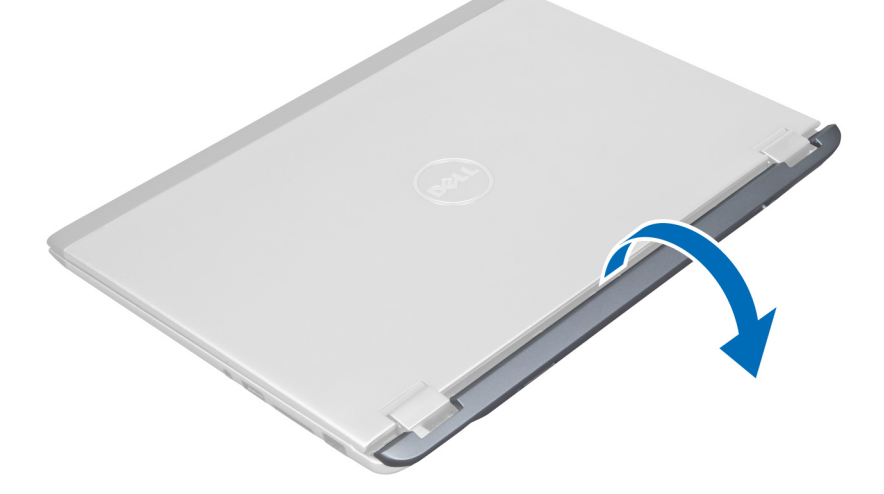

### **Ekran Menteşe Kapağını Takma**

- **1.** Ekran menteşesi kapağını bilgisayardaki orijinal konumuna hizalayın.
- **2.** Ekran menteşesi kapağını bilgisayara sabitleyen vidaları sıkın.
- **3.** Erişim panelini takın.
- **4.** *Bilgisayarınızda Çalıştıktan Sonra* bölümündeki prosedürlere uyun.

### <span id="page-19-0"></span>**Ekran Aksamını Çıkarma**

- **1.** *Bilgisayarınızın İçinde Çalışmadan Önce* bölümündeki prosedürlere uyun.
- **2.** Şunları çıkarın:
	- a) erişim paneli
	- b) klavye
	- c) avuç içi dayanağı
	- d) pil
	- e) ekran menteşesi kapağı
- **3.** Anten kablolarını kablo yerleşiminden çıkarın.

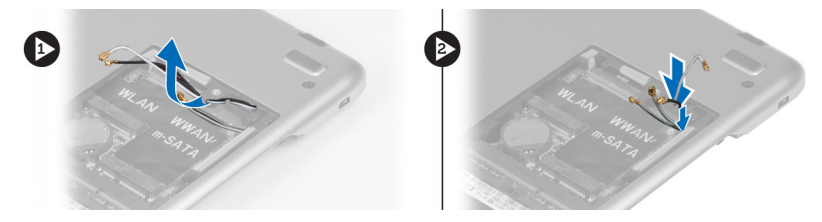

**4.** Ekran kablosunu sistem kartından çıkarın ve ekran aksamını bilgisayara sabitleyen vidaları çıkarın.

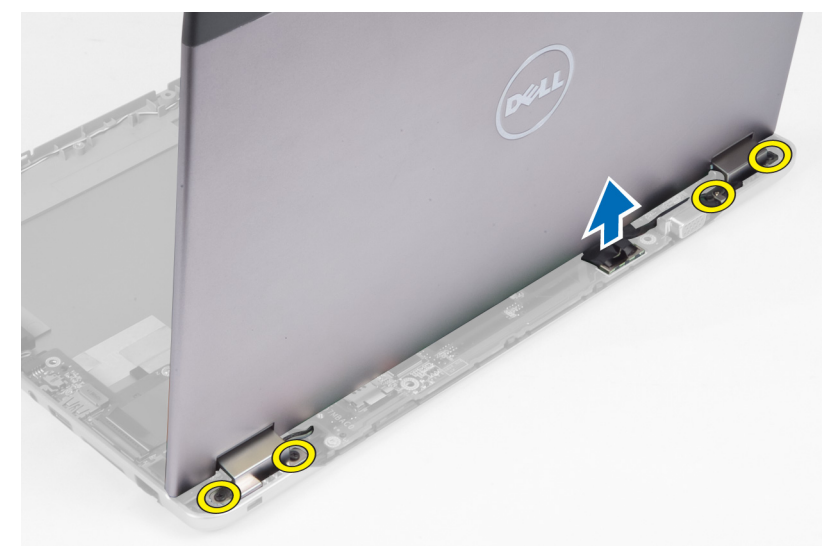

#### **Ekran Aksamını Takma**

- **1.** Ekran kablosunu sistem kartına takın ve ekran aksamını bilgisayara sabitleyen vidaları sıkın.
- **2.** Sabit sürücü kablosunu yönlendirme tırnaklarından geçirin.
- **3.** Anten kablolarını yönlendirme tırnaklarından geçirin.
- **4.** Şunları takın:
	- a) ekran menteşesi kapağı
	- b) pil
	- c) avuç içi dayanağı
	- d) klavye
	- e) erişim paneli
- **5.** *Bilgisayarınızda Çalıştıktan Sonra* bölümündeki prosedürlere uyun.

### <span id="page-20-0"></span>**Ekran Çerçevesini Çıkarma**

- **1.** *Bilgisayarınızın İçinde Çalışmadan Önce* bölümündeki prosedürlere uyun.
- **2.** Çıkarın:
	- a) erişim paneli
	- b) klavye
	- c) avuç içi dayanağı
	- d) pil
	- e) ekran aksamı
- **3.** Plastik bir çizici alet kullanarak, ekran aksamından çıkarmak üzere ekran çerçevesini altından kaldırın.

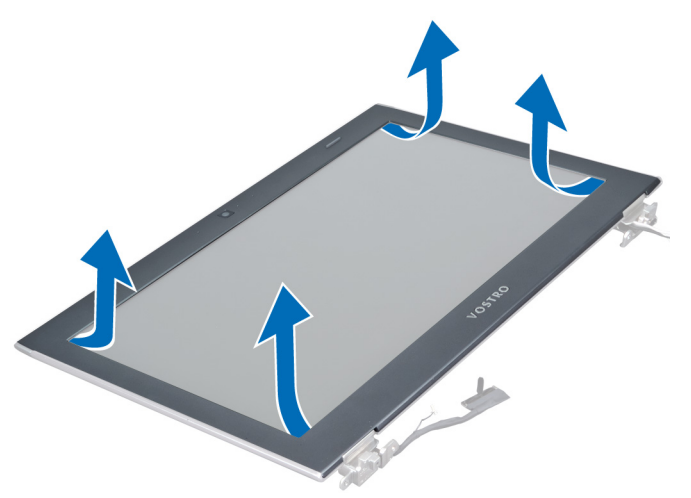

**4.** Ekran çerçevesini kaldırarak ekran aksamından çıkarın.

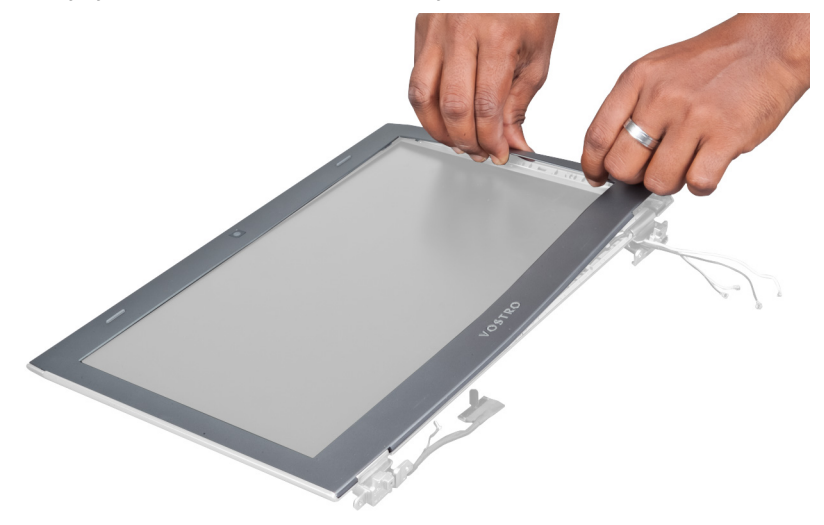

#### **Ekran Çerçevesini Takma**

- **1.** Ekran çerçevesini ekran aksamıyla hizalayın ve yavaşça yerine oturtun.
- **2.** Şunları takın:
- <span id="page-21-0"></span>a) ekran menteşesi kapağı
- b) pil
- c) avuç içi dayanağı
- d) klavye
- e) erişim paneli
- **3.** *Bilgisayarınızda Çalıştıktan Sonra* bölümündeki prosedürlere uyun.

### **Ekran Panelini Çıkarma**

- **1.** *Bilgisayarınızın İçinde Çalışmadan Önce* bölümündeki prosedürlere uyun.
- **2.** Çıkarın:
	- a) erişim paneli
	- b) klavye
	- c) avuç içi dayanağı
	- d) pil
	- e) ekran menteşesi kapağı
	- f) ekran aksamı
	- g) ekran çerçevesi
- **3.** Kamera kablosunu kamera modülündeki konnektöründen çıkarın.

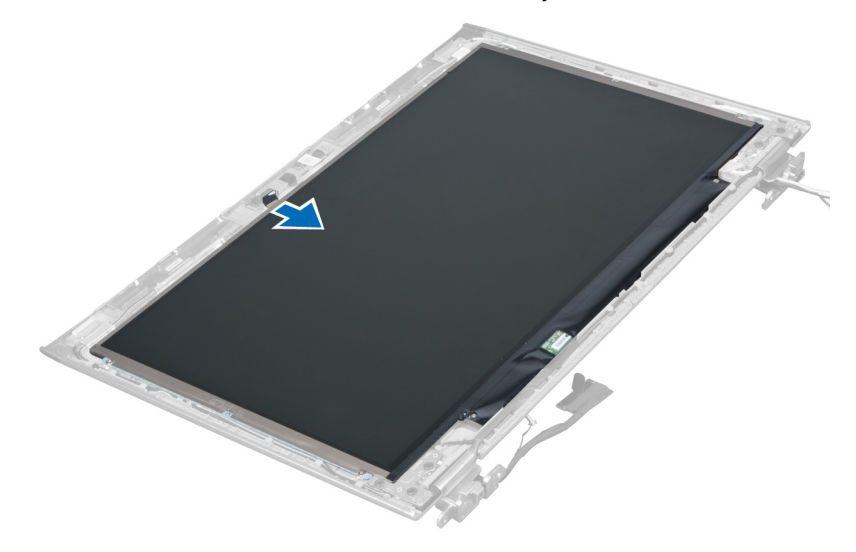

**4.** Ekran panelini ekranın arka kapağına sabitleyen vidaları çıkarın.

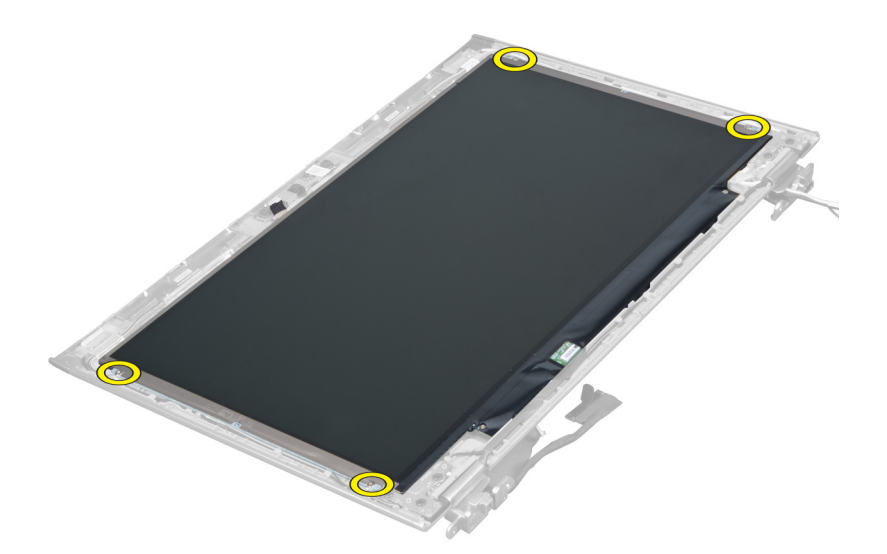

**5.** Ekran panelini ekran aksamından çevirin.

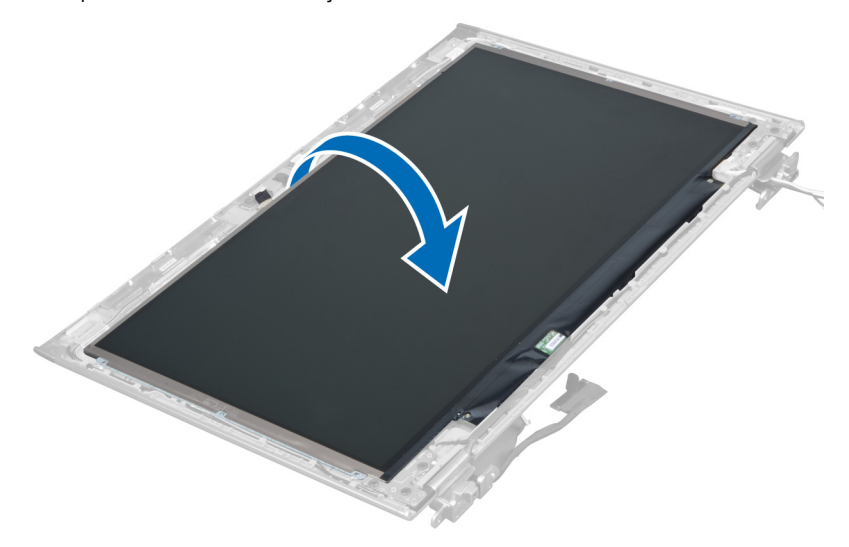

**6.** Ekrana ve ona takılı kamera kablolarına erişmek için ekran panelini ön tarafı aşağı bakacak şekilde yerleştirin.

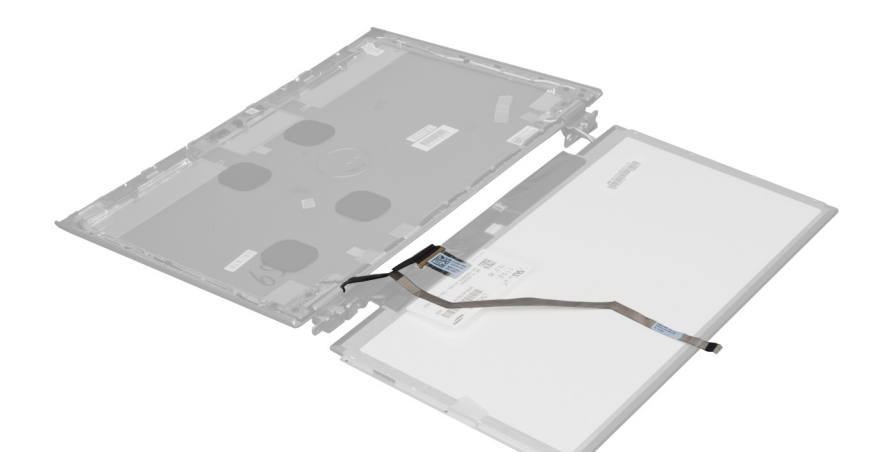

**7.** Ekran kablosunu ekran panelinden çıkarmak için plastik tırnağı çekin.

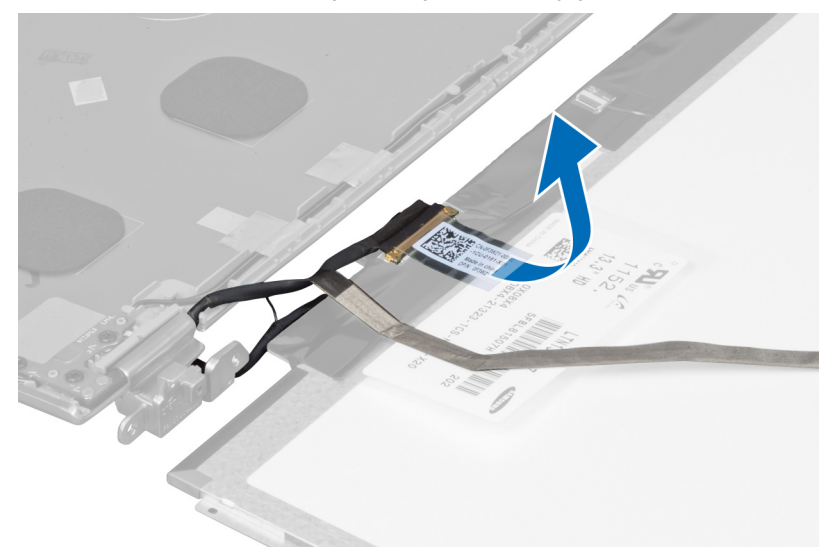

**8.** Kamera kablosunu ekran panelinden çıkarın.

<span id="page-24-0"></span>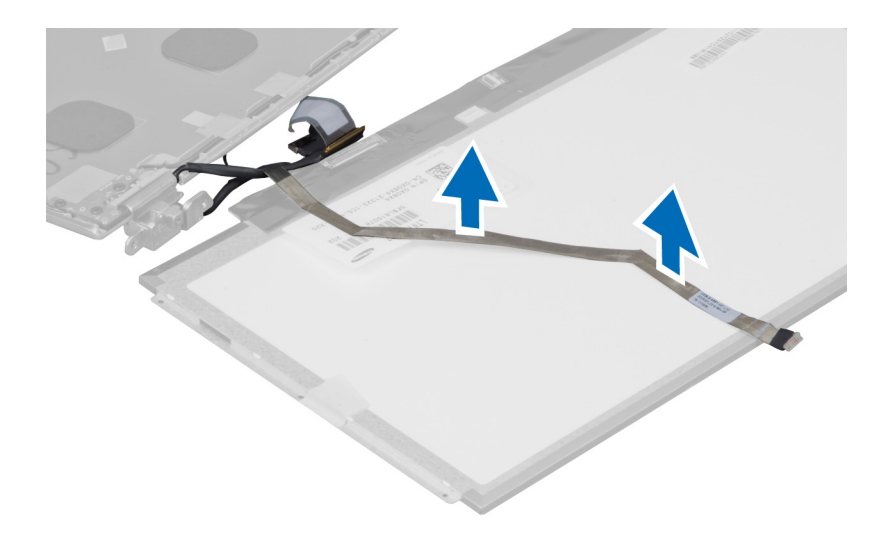

### **Ekran Panelini Takma**

- **1.** Kamera kablosunu ekran panelinin arkasına yerleştirin.
- **2.** Ekran kablosunu ekran panelindeki konnektörüne takın.
- **3.** Ekran panelini ekran aksamındaki ilk konumuna yerleştirin.
- **4.** Ekran panelini ekran aksamına bağlayan vidaları sıkın.
- **5.** Kamera kablosunu kamera modülüne takın.
- **6.** Şunları takın:
	- a) ekran çerçevesi
	- b) ekran aksamı
	- c) ekran menteşesi kapağı
	- d) pil
	- e) avuç içi dayanağı
	- f) klavye
	- g) erişim paneli
- **7.** *Bilgisayarınızda Çalıştıktan Sonra* bölümündeki prosedürlere uyun.

#### **Kamera Modülünü Çıkarma**

- **1.** *Bilgisayarınızın İçinde Çalışmadan Önce* bölümündeki prosedürlere uyun.
- **2.** Çıkarın:
	- a) erişim paneli
	- b) klavye
	- c) avuç içi dayanağı
	- d) pil
	- e) ekran menteşesi kapağı
	- f) ekran aksamı
	- g) ekran çerçevesi
- **3.** Kamera kablosunu kamera modülünden ayırın ve kamera modülünü ekran aksamından çıkarın.

<span id="page-25-0"></span>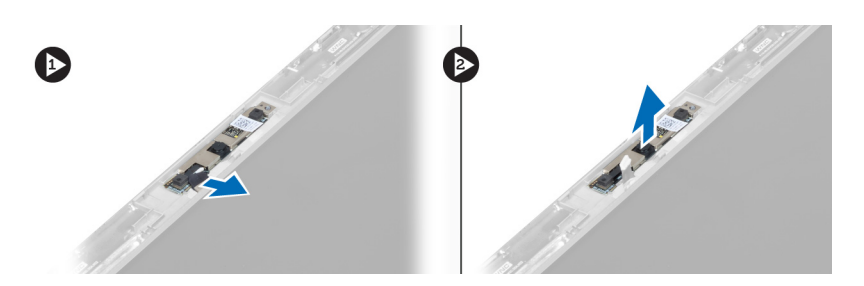

### **Kamera Modülünü Takma**

- **1.** Kamera kablosunu kamera modülüne takın ve kamera modülünü ekran aksamındaki ilk konumuna yerleştirin.
- **2.** Şunları takın:
	- a) ekran çerçevesi
	- b) ekran aksamı
	- c) ekran menteşesi kapağı
	- d) pil
	- e) avuç içi dayanağı
	- f) klavye
	- g) erişim paneli
- **3.** *Bilgisayarınızda Çalıştıktan Sonra* bölümündeki prosedürlere uyun.

#### **Fanı Çıkarma**

- **1.** *Bilgisayarınızın İçinde Çalışmadan Önce* bölümündeki prosedürlere uyun.
- **2.** Çıkarın:
	- a) erişim paneli
	- b) klavye
	- c) avuç içi dayanağı
	- d) pil
	- e) ekran menteşesi kapağı
	- f) ekran aksamı
- **3.** Fanı bilgisayara sabitleyen vidayı çıkarın. Sonra fanı kaldırıp fan kablosunu sistem kartından çıkarın.

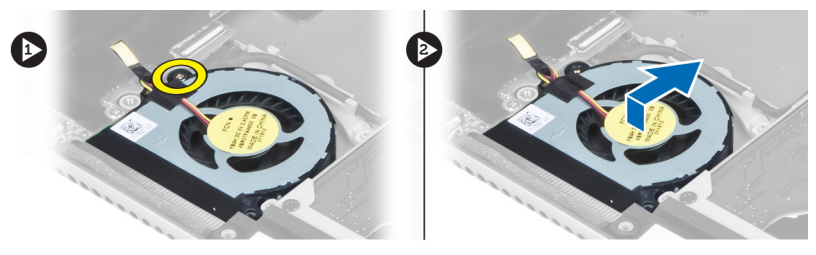

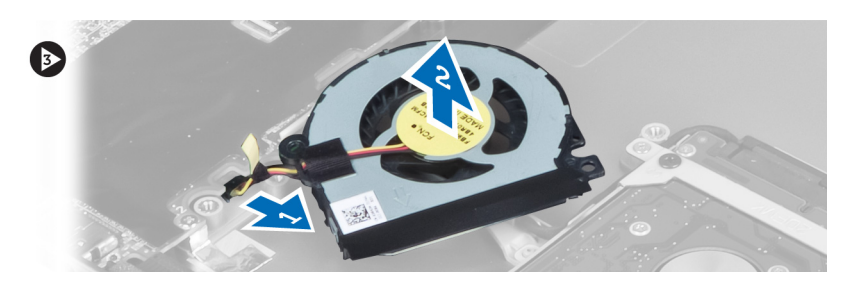

#### <span id="page-26-0"></span>**Fanı takma**

- **1.** Fan kablosunu sistem kartına takın.
- **2.** Fanı bilgisayara sabitlemek için vidaları sıkın.
- **3.** Şunları takın:
	- a) ekran aksamı
	- b) ekran menteşesi kapağı
	- c) pil
	- d) avuç içi dayanağı
	- e) klavye
	- f) erişim paneli
- **4.** *Bilgisayarınızda Çalıştıktan Sonra* bölümündeki prosedürlere uyun.

### **Sistem Kartını Çıkarma**

- **1.** *Bilgisayarınızın İçinde Çalışmadan Önce* bölümündeki prosedürlere uyun.
- **2.** Çıkarın:
	- a) erişim paneli
	- b) klavye
	- c) avuç içi dayanağı
	- d) ekran menteşesi kapağı
	- e) ekran aksamı
	- f) fan
- **3.** G/Ç kablosunu G/Ç ek kartından çıkarın.

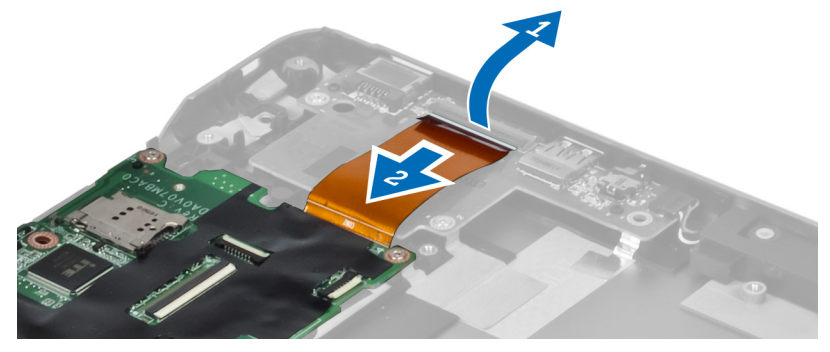

**4.** Sistem kartını bilgisayara sabitleyen vidaları sökün.

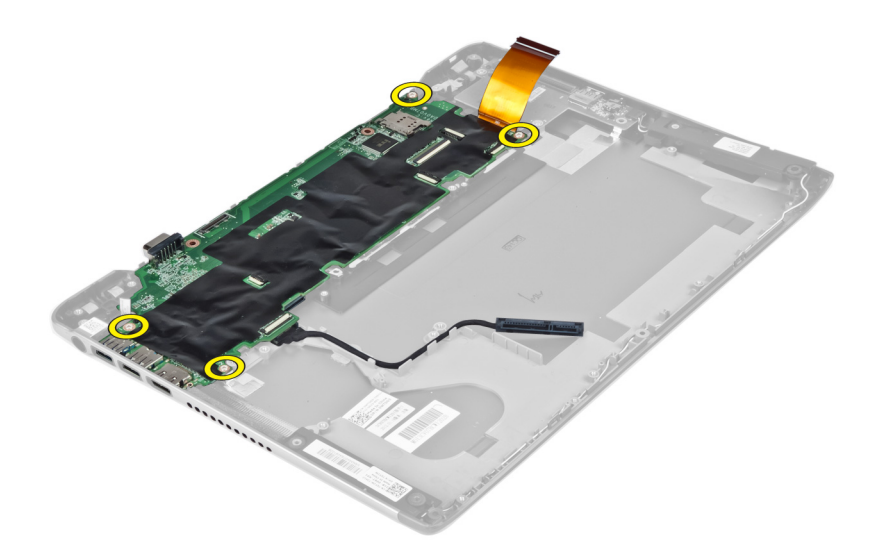

**5.** Sabit sürücü kablosunu yönlendirildiği yerden çıkarın ve güç konnektör kablosuna erişmek için sistem kartını çevirin.

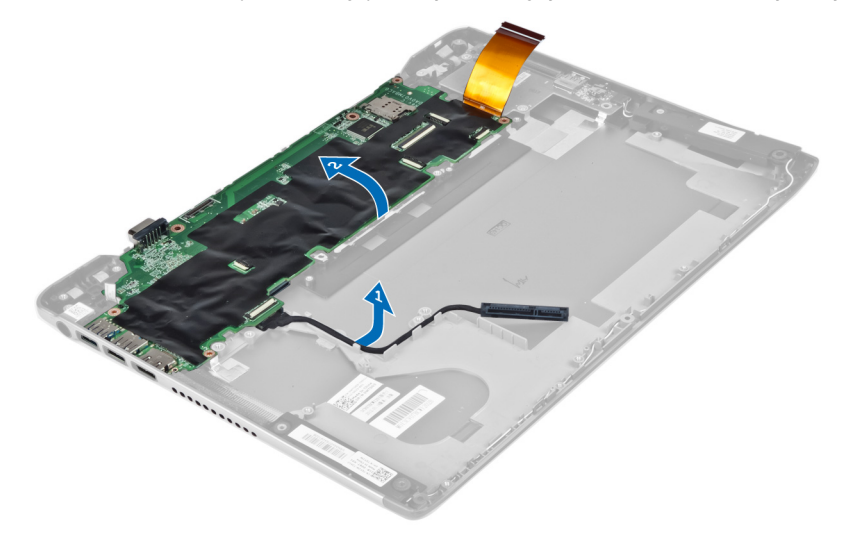

**6.** Güç konnektörü kablosunu sistem kartından çıkarın.

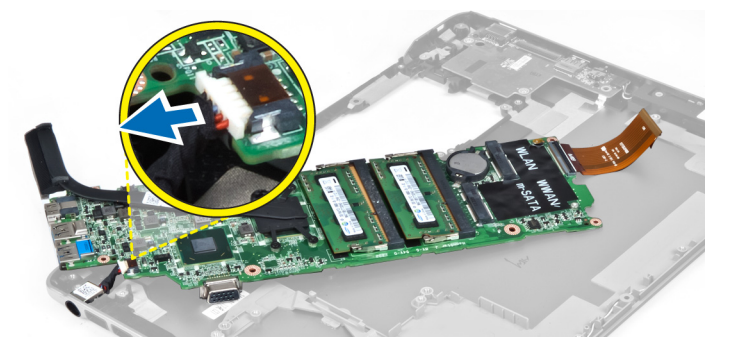

### <span id="page-28-0"></span>**Sistem Kartını Takma**

- **1.** Güç konnektörü kablosunu sistem kartına takın.
- **2.** Sabit sürücü kablosunu yönlendirme tırnaklarından geçirin.
- **3.** Sistem kartını bilgisayara sabitleyen vidaları sıkın.
- **4.** G/Ç kartı kablosunu G/Ç kartına takın.
- **5.** Şunları takın:
	- a) fan
	- b) ekran aksamı
	- c) ekran menteşesi kapağı
	- d) pil
	- e) avuç içi dayanağı
	- f) klavye
	- g) erişim paneli
- **6.** *Bilgisayarınızda Çalıştıktan Sonra* bölümündeki prosedürlere uyun.

#### **Isı Emicisini Çıkarma**

- **1.** *Bilgisayarınızın İçinde Çalışmadan Önce* bölümündeki prosedürlere uyun.
- **2.** Çıkarın:
	- a) erişim paneli
	- b) klavye
	- c) avuç içi dayanağı
	- d) ekran menteşesi kapağı
	- e) ekran aksamı
	- f) fan
	- g) sistem kartı
- **3.** Isı emicisini sistem kartına bağlayan vidaları sökün.

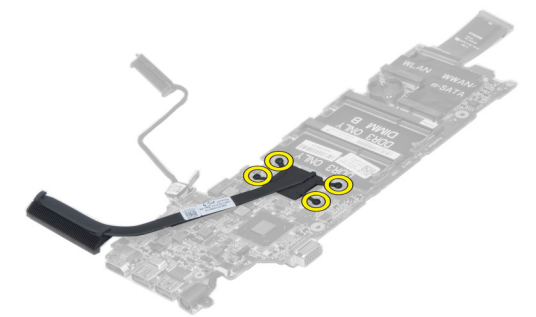

**4.** Isı emicisini sistem kartından çıkarın.

<span id="page-29-0"></span>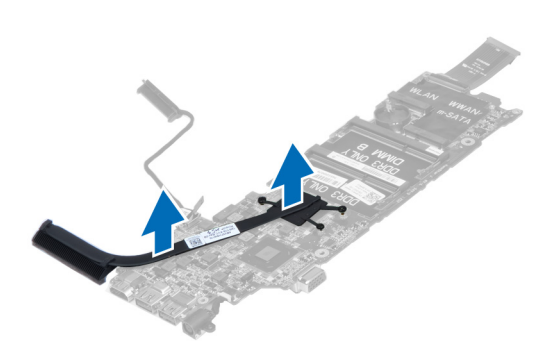

#### **Isı Emicisini Takma**

- **1.** Isı emicisini sistem kartına sabitleyen vidaları sıkın.
- **2.** Şunları takın:
	- a) sistem kartı
	- b) fan
	- c) ekran aksamı
	- d) ekran menteşesi kapağı
	- e) pil
	- f) avuç içi dayanağı
	- g) klavye
	- h) erişim paneli
- **3.** *Bilgisayarınızda Çalıştıktan Sonra* bölümündeki prosedürlere uyun.

#### **Hoparlörleri Çıkarma**

- **1.** *Bilgisayarınızın İçinde Çalışmadan Önce* bölümündeki prosedürlere uyun.
- **2.** Çıkarın:
	- a) erişim paneli
	- b) klavye
	- c) avuç içi dayanağı
	- d) pil
	- e) sabit sürücü
- **3.** Hoparlör kablosunu G/Ç kartından çıkarın.

<span id="page-30-0"></span>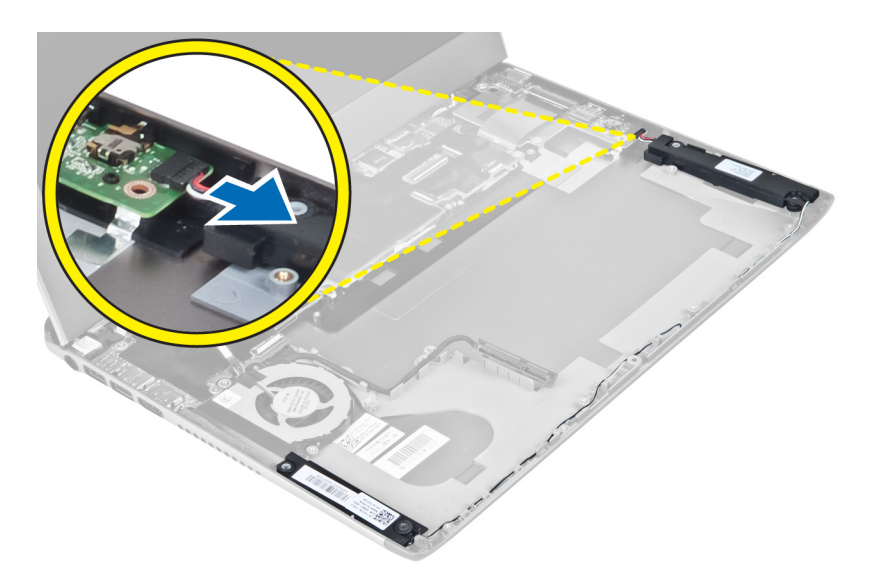

**4.** Hoparlör kablolarını yönlendirildikleri yerden ayırın ve hoparlörleri bilgisayardan çıkarın.

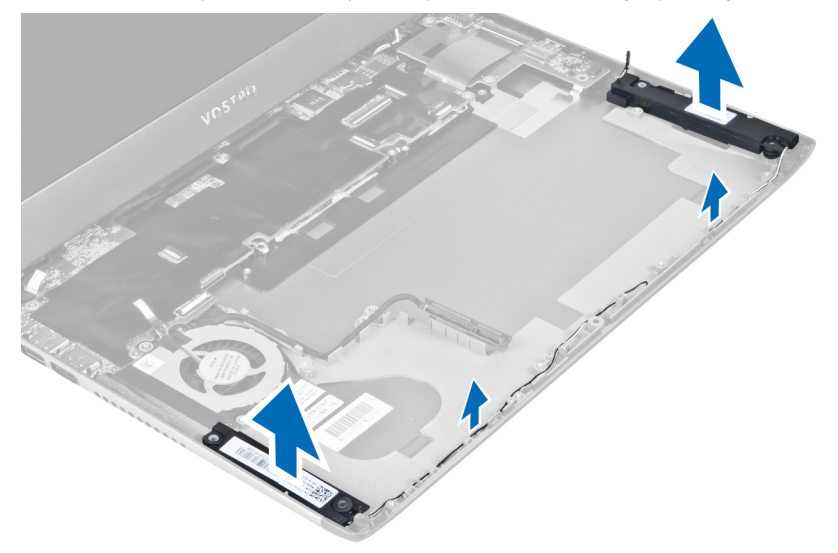

### **Hoparlörleri Takma**

- **1.** Hoparlörleri bilgisayar tabanına yerleştirin ve hoparlör kablosunu yönlendirme kılavuzlarından geçirin.
- **2.** Hoparlör kablosunu G/Ç kartına takın
- **3.** Şunları takın:
	- a) sabit sürücü
	- b) pil
	- c) avuç içi dayanağı
	- d) klavye
	- e) erişim paneli
- **4.** *Bilgisayarınızda Çalıştıktan Sonra* bölümündeki prosedürlere uyun.

#### <span id="page-31-0"></span>**Güç Konnektörünü Çıkarma**

- **1.** *Bilgisayarınızın İçinde Çalışmadan Önce* bölümündeki prosedürlere uyun.
- **2.** Çıkarın:
	- a) erişim paneli
	- b) klavye
	- c) avuç içi dayanağı
	- d) pil
	- e) ekran menteşesi kapağı
	- f) ekran aksamı
	- g) fan
	- h) sistem kartı
- **3.** Güç konnektörünü bilgisayara sabitleyen vidayı çıkarın ve güç konnektörünü bilgisayardan çıkarın.

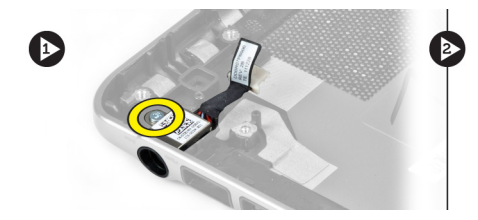

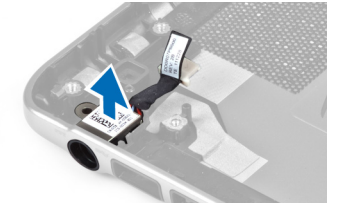

### **Güç Konnektörünü Takma**

- **1.** Güç konnektörünü bilgisayara sabitlemek için vidayı sıkın.
- **2.** Şunları takın:
	- a) sistem kartı
	- b) fan
	- c) ekran aksamı
	- d) ekran menteşesi kapağı
	- e) pil
	- f) avuç içi dayanağı
	- g) klavye
	- h) erişim paneli
- **3.** *Bilgisayarınızda Çalıştıktan Sonra* bölümündeki prosedürlere uyun.

### **Giriş/Çıkış (G/Ç) Kartını Çıkarma**

- **1.** *Bilgisayarınızın İçinde Çalışmadan Önce* bölümündeki prosedürlere uyun.
- **2.** Çıkarın:
	- a) erişim paneli
	- b) klavye
	- c) avuç içi dayanağı
	- d) pil
- **3.** Hoparlör kablosunu ve G/Ç kartı kablosunu G/Ç kartından çıkarın.

<span id="page-32-0"></span>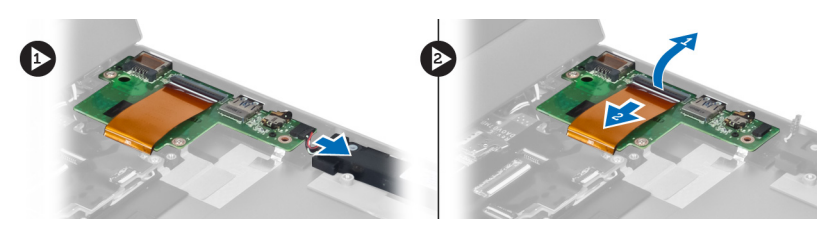

**4.** G/Ç kartını bilgisayara sabitleyen vidaları sökün ve kartı bilgisayardan çıkarın.

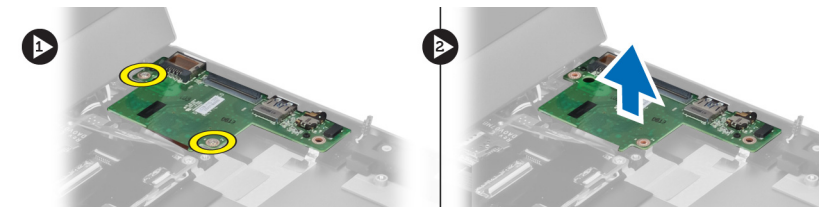

### **G/Ç Kartını Takma**

- **1.** Hoparlör kablosunu ve G/Ç kartı kablosunu G/Ç kartına takın.
- **2.** G/Ç kartını bilgisayara sabitleyen vidaları sıkın.
- **3.** Şunları takın:
	- a) pil
	- b) avuç içi dayanağı
	- c) klavye
	- d) erişim paneli
- **4.** *Bilgisayarınızda Çalıştıktan Sonra* bölümündeki prosedürlere uyun.

## <span id="page-34-0"></span>**Sistem Kurulumu**

Sistem Kurulumu, bilgisayarınızın donanımını yönetmenizi ve BIOS‐seviyesindeki seçenekleri belirtmenizi sağlar. Sistem Kurulumu'ndan şunları yapabilirsiniz:

- Donanım ekleyip kaldırdıktan sonra NVRAM ayarlarını değiştirme
- Sistem donanım yapılandırmasını görüntüleme
- Tümleşik aygıtları etkinleştirme veya devre dışı bırakma
- Performans ve güç yönetimi eşiklerini belirleme
- Bilgisayar güvenliğinizi yönetme

### **Boot Sequence (Önyükleme Sırası)**

Önyükleme Sırası, Sistem Kurulumu‐tarafından tanımlanan önyükleme cihazı sırasını atlamanızı ve doğrudan belirli bir cihaza önyükleme yapmanızı (örn. optik sürücü veya sabit sürücü) sağlar. Açılışta Kendi Kendine Test (POST) sırasında, Dell logosu görüntülendiğinde şunları yapabilirsiniz:

- <F2> tuşuna basarak Sistem Kurulumuna Erişim
- <F12> tuşuna basarak bir defalık önyükleme menüsünü açma

Tek seferlik önyükleme menüsü, tanılama seçeneği de dahil olmak üzere önyükleme yapabileceğiniz cihazları görüntüler. Önyükleme menüsü seçenekleri şunlardır:

- Çıkarılabilir Sürücü (varsa)
- STXXXX Sürücüsü

**NOT:** XXX, SATA sürücü numarasını belirtir.

- Optik Sürücü
- Diagnostics (Tanılamalar)

**NOT:** Diagnostics (Tanılamalar) seçildiğinde, **ePSA diagnostics** (ePSA tanılama) ekranı görüntülenir.

Önyükleme sırası ekranı aynı zamanda System Setup (Sistem Kurulumu) ekranına erişme seçeneğini de görüntüler.

#### **Navigasyon Tuşları**

Aşağıdaki tablo, sistem kurulumu navigasyon tuşlarını görüntüler.

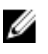

**NOT:** Sistem kurulum seçeneklerinin çoğunda yaptığınız değişiklikler kaydedilir ancak siz siztemi yeniden başlattığınızda etkili olmaz.

#### <span id="page-35-0"></span>**Tablo 1. Navigasyon Tuşları**

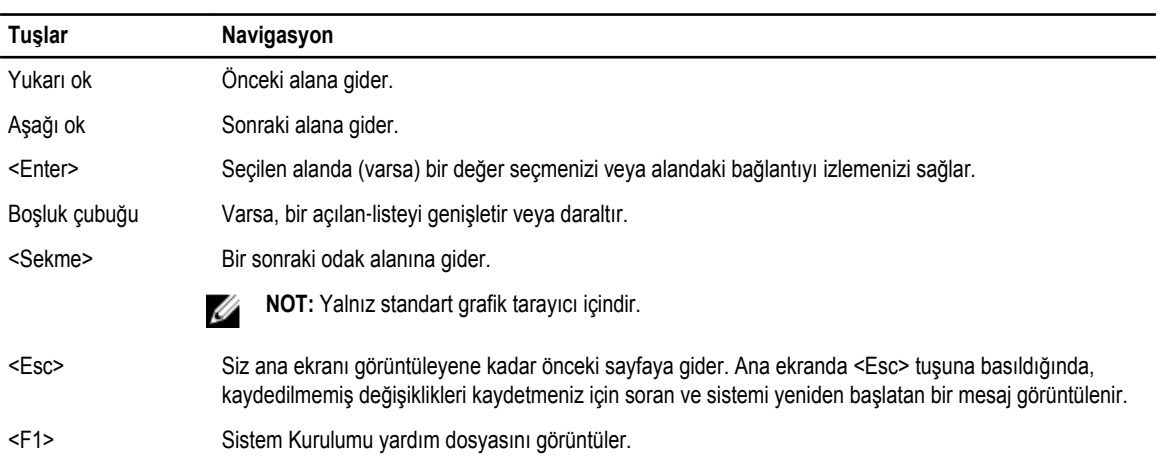

### **Sistem Kurulum Seçenekleri**

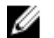

**NOT:** Sistem kurulum seçenekleri bilgisayar modeline göre değişir.

Main (Ana) sekmesi bilgisayarın temel donanım özelliklerini listeler. Aşağıdaki tablo her bir seçeneğin işlevini tanımlar.

#### **Tablo 2. Ana Seçenekler**

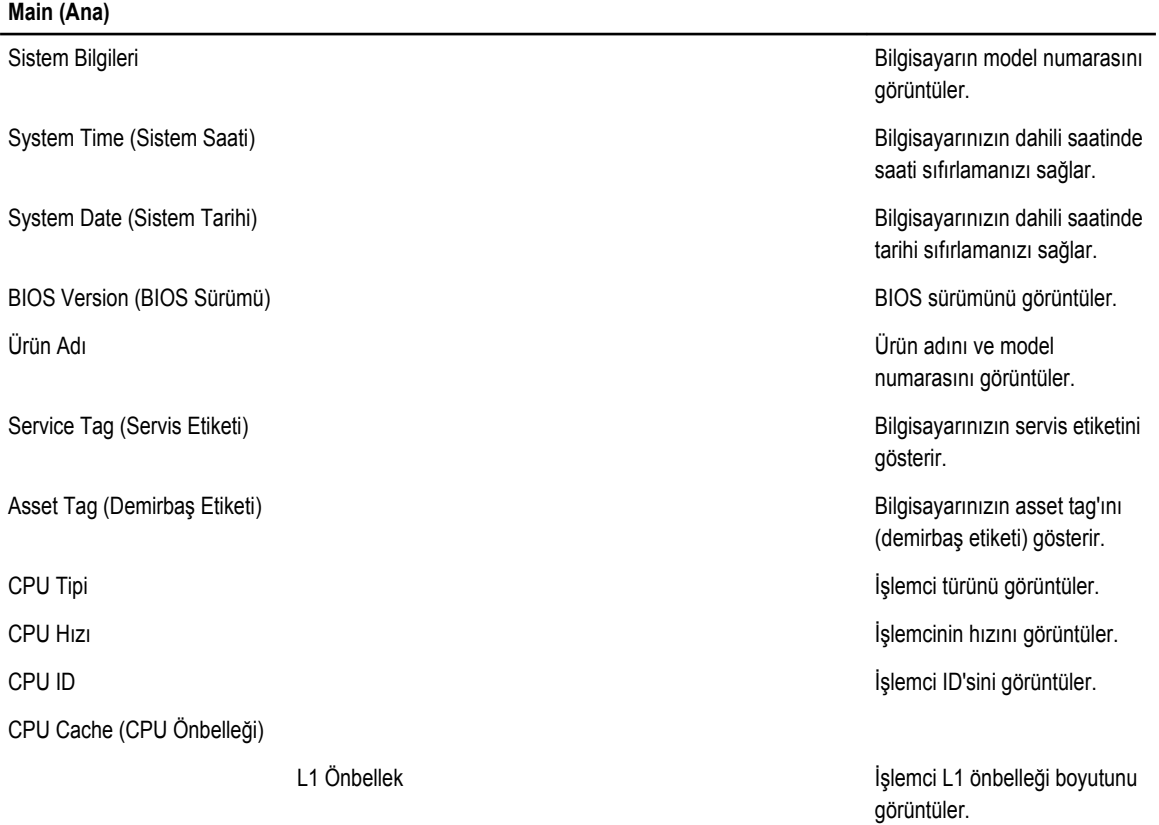

#### **Main (Ana)**

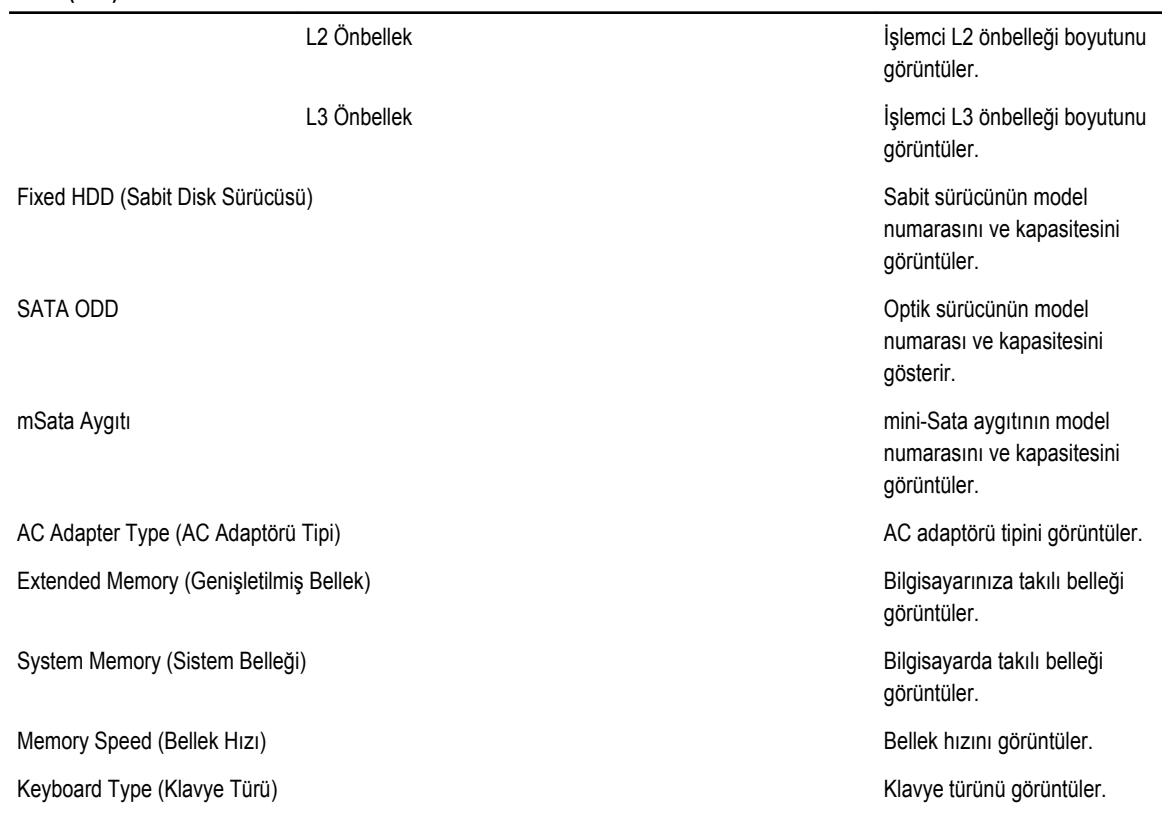

Advanced (Gelişmiş) sekmesi bilgisayarın performansını etkileyen çeşitli işlevleri ayarlamanızı sağlar. Aşağıdaki tablo her bir seçeneğin işlevini ve varsayılan değerini tanımlar.

#### **Tablo 3. Gelişmiş Seçenekler**

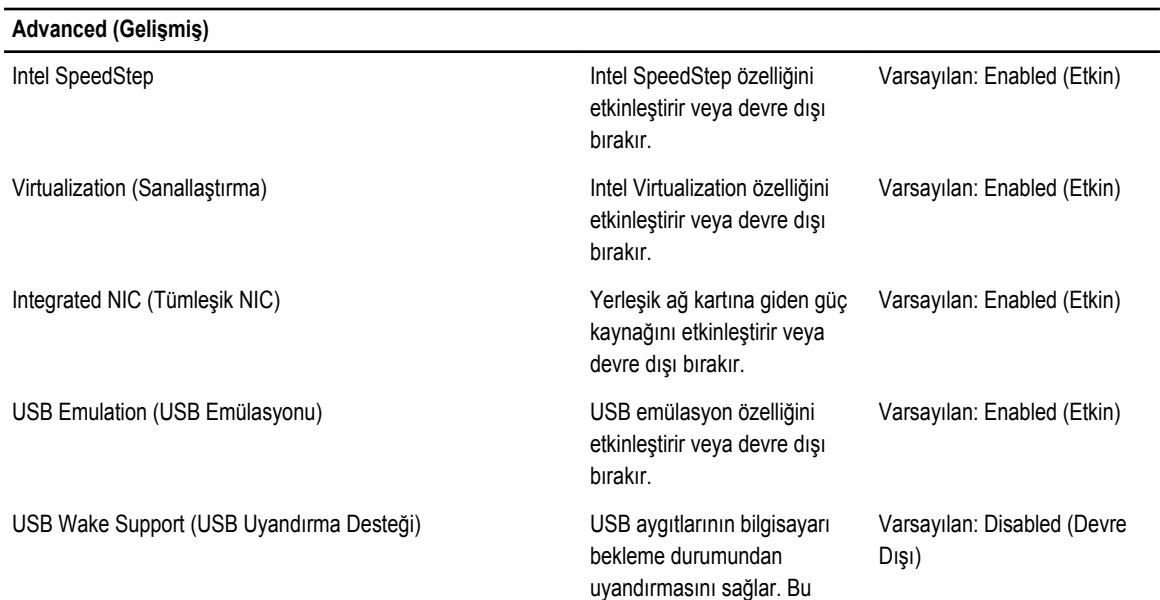

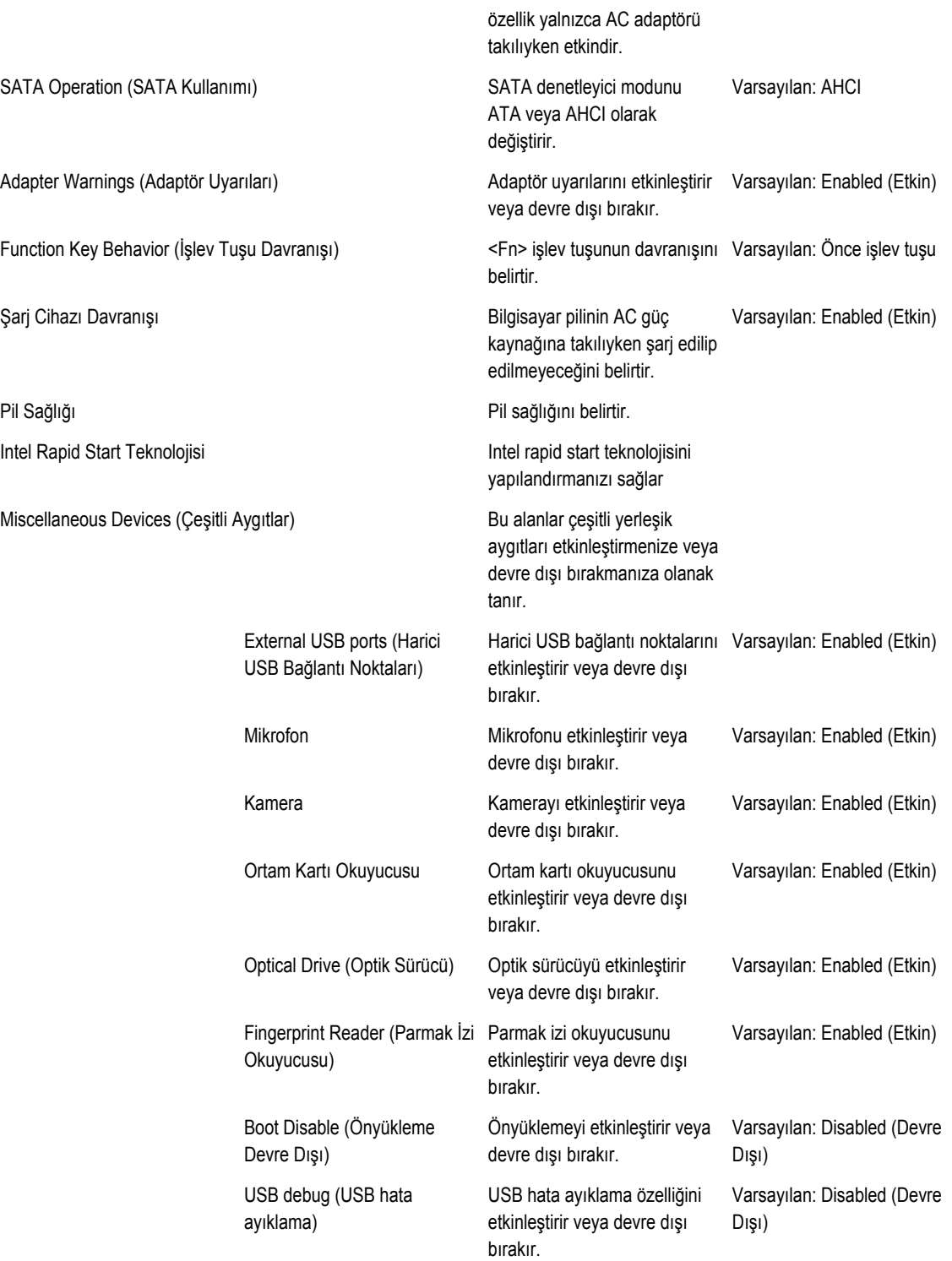

#### **Advanced (Gelişmiş)**

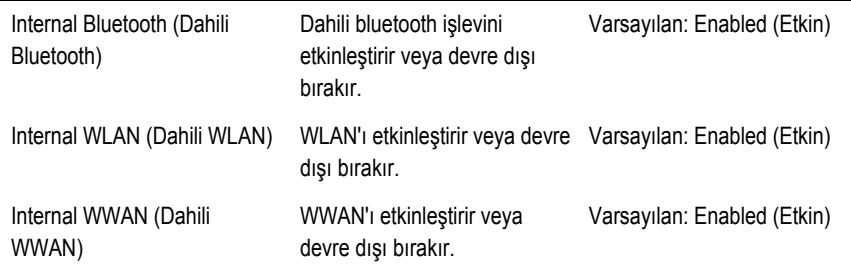

Security (Güvenlik) sekmesi güvenlik durumunu gösterir ve bilgisayarınızın güvenlik özelliklerini yönetmenizi sağlar.

#### **Tablo 4. Security Options (Güvenlik Seçenekleri)**

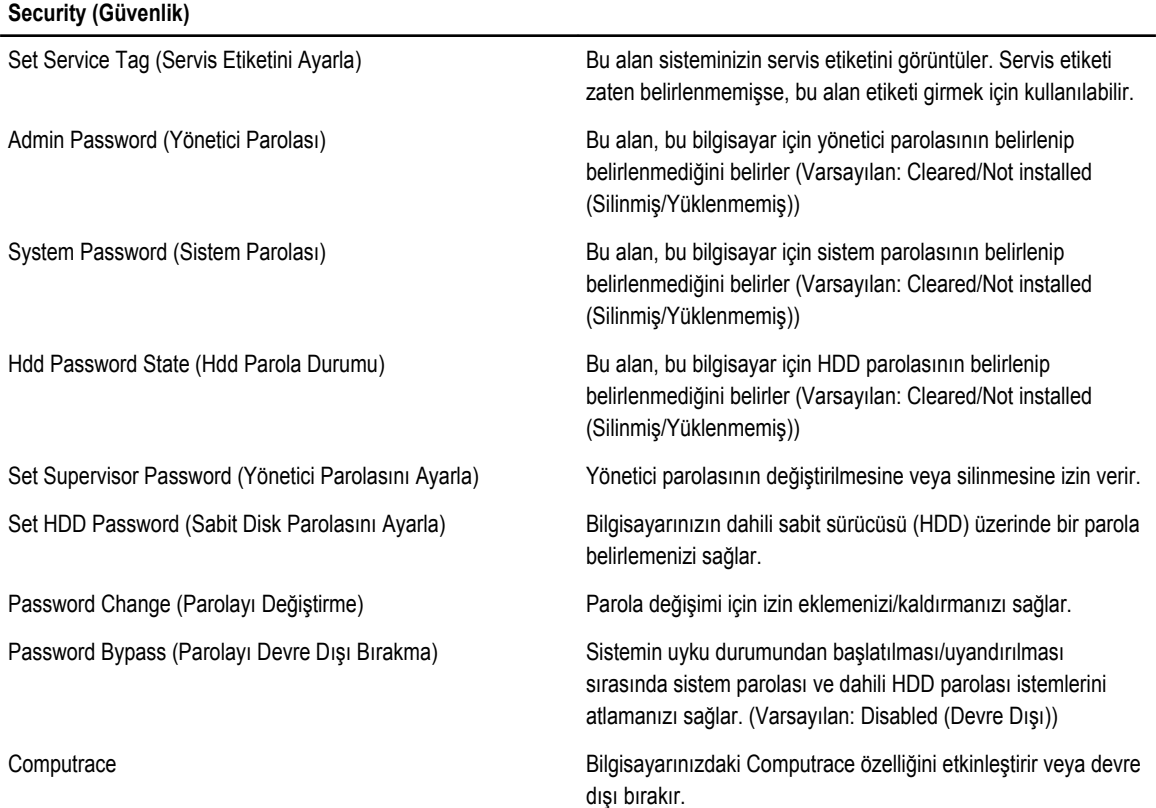

Boot (Önyükleme) sekmesi önyükleme sırasını değiştirmenizi sağlar.

#### **Tablo 5. Boot Options (Önyükleme Seçenekleri)**

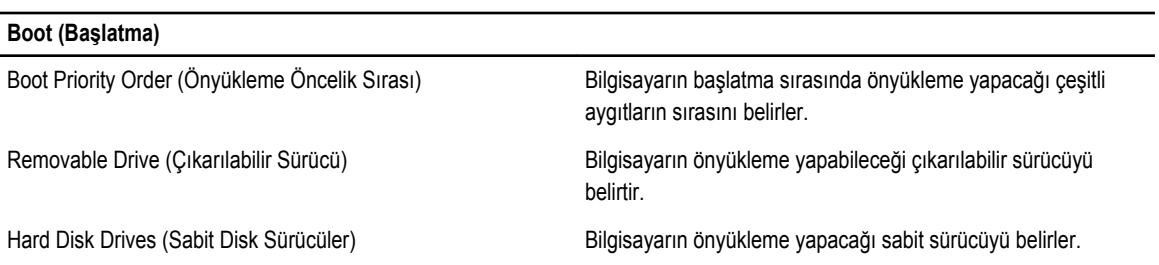

#### <span id="page-39-0"></span>**Boot (Başlatma)**

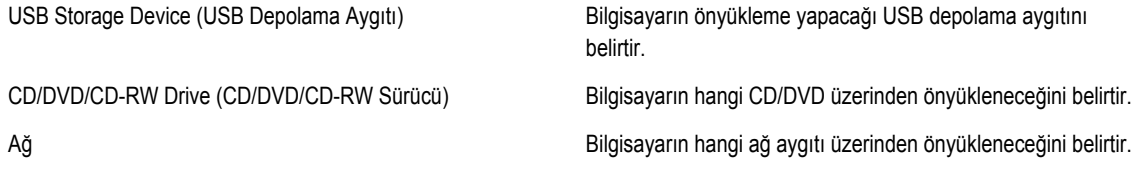

**Exit** (Çıkış)— Bu bölüm System Setup (Sistem Kurulumu) bölümünden çıkmadan önce ayarları kaydetmenizi, atmanızı veya varsayılan ayarları yüklemenizi sağlar.

#### **BIOS'u Güncelleştirme**

Sistem kartını değiştirdiğinizde ya da bir güncelleştirme kullanılabilir olduğunda BIOS'u (sistem kurulumu) güncelleştirmeniz önerilir. Dizüstü bilgisayarlar için, bilgisayar pilinizin tamamen dolu olduğundan ve bir prize takılı olduğundan emin olun

- **1.** Bilgisayarı yeniden başlatın.
- **2. support.dell.com/support/downloads** adresine gidin.
- **3.** Bilgisayarınızın Servis Etiketi veya Express Servis Kodu varsa:

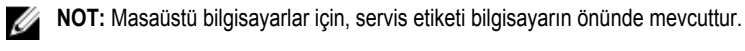

**NOT:** Dizüstü bilgisayarlar için, servis etiketi bilgisayarın altında mevcuttur.

- a) **Service Tag** (Servis Etiketi) veya **Express Service Code** (Express Servis Kodu) bilgilerini girip **Submit** (Gönder) düğmesine tıklayın.
- b) **Submit** (Gönder) düğmesine tıklayıp adım 5'e geçin.
- **4.** Bilgisayarınızın servis etiketi veya express servis kodu yoksa, aşağıdakilerden birini seçin:
	- a) **Servis Etiketimi benim için otomatik belirle**
	- b) **Ürünlerim ve Servis Listesi içinden seç**
	- c) **Tüm Dell ürünleri listesinden seç**
- **5.** Uygulama ve sürücü ekranında **İşletim Sistemi** açılan listesinden **BIOS'u seçin.**
- **6.** En son BIOS dosyasını belirleyip **Dosyayı İndir** düğmesine tıklayın.
- **7. Lütfen aşağıdaki pencereden indirme yönteminizi seçin** kısmından tercih ettiğiniz indirme yöntemini seçin; **Şimdi İndir** 'e tıklayın

Ardından **Dosya İndirme** penceresi açılır.

- **8.** Dosyayı bilgisayarınıza kaydetmek için **Kaydet'i** tıklatın.
- **9.** Bilgisayarınıza güncelleştirilmiş BIOS ayarlarını kurmak için **Çalıştır**'a tıklayın. Ekrandaki yönergeleri izleyin.

#### **Sistem ve Kurulum Parolası**

Bilgisayarınızı güvenceye almak için bir sistem parolası ve bir kurulum parolası oluşturabilirsiniz.

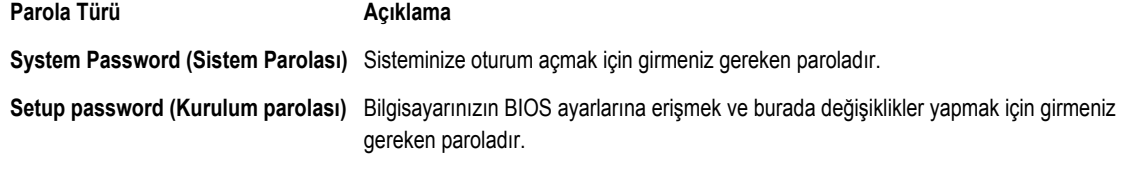

**DİKKAT: Parola özellikleri, bilgisayarınızdaki veriler için temel bir güvenlik seviyesi sağlar.**

<span id="page-40-0"></span>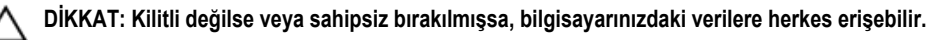

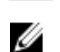

**NOT:** Bilgisayarınız, sistem ve kurulum parolası devre dışı halde teslim edilir.

#### **Bir Sistem Parolası ve Kurulum Parolası Atama**

Ancak, **Password Status** (Şifre Durumu) **Unlocked** (Kilitli Değil) ise, yeni bir **System Password** (Sistem Parolası) ve/veya **Setup Password** (Kurulum Parolası) atayabilirsiniz veya mevcut **System Password** (Sistem Parolası) ve/veya **Setup Password**  (Kurulum Şifresi) öğesini değiştirebilirsiniz. Parola Durumu **Locked** (Kilitli) ise, Sistem Parolasını değiştiremezsiniz.

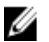

**NOT:** Parola anahtarı ayarı devre dışıysa, mevcut Sistem Parolası ve Kurulum Parolası silinir ve bilgisayarda oturum açmak için sistem parolasını vermeniz gerekir.

Sistem kurulumuna girmek için, gücü açtıktan veya yeniden başlattıktan hemen sonra <F2> tuşuna basın.

**1. System BIOS** (Sistem BIOS'u) veya **System Setup** ekranında, **System Security** (Sistem Güvenliği) öğesini seçip <Enter>'a basın.

**System Security** (Sistem Güvenliği) ekranı görüntülenir.

- **2. System Security** (Sistem Güvenliği) ekranında, **Password Status** (Parola Durumunun) **Unlocked** (Kilitli Değil) olduğunu doğrulayın.
- **3. System Password** (Sistem Parolası) öğesini seçin, sistem parolanızı girin ve <Enter> veya <Tab> tuşuna basın. Sistem parolasını atamak için şu yönergeleri kullanın:
	- Bir parola en çok 32 karaktere sahip olabilir.
	- Parola 0 ila 9 arasındaki sayıları içerebilir.
	- Yalnızca küçük harfler geçerlidir, büyük harflere izin verilmez.
	- Yalnızca şu özel karakterlere izin verilir: boşluk, ("), (+), (,), (-), (.), (/), (;), ([), (\), (]), (`).

Sorulduğunda sistem parolasını tekrar girin.

- **4.** Önceden girmiş olduğunuz sistem parolasını girin ve **OK** (Tamam) tuşuna basın.
- **5. Setup Password** (Kurulum Parolası) öğesini seçin, sistem parolanızı girin ve <Enter> veya <Tab> tuşuna basın. Bir mesaj kurulum parolasını yeniden girmenizi ister.
- **6.** Önceden girmiş olduğunuz sistem parolasını girin ve **OK** (Tamam) tuşuna basın.
- **7.** <Esc> tuşuna bastığınızda, bir mesaj görüntülenerek değişiklikleri kaydetmenizi sağlar.
- **8.** Değişiklikleri kaydetmek için <Y> tuşuna basın. Bilgisayar yeniden başlatılır.

#### **Mevcut Bir Sistem Ve/Veya Kurulum Parolasını Silme Veya Değiştirme**

Mevcut Sistem ve/veya Kurulum parolasını silmeye veya değiştirmeye çalışmadan önce, **Password Status'un** (Parola Durumu) Unlocked (Kilitli değil) olduğundan emin olun (System Setup'da). **Password Status** (Parola Durumu) Locked (Kilitli) ise mevcut Sistem veya Kurulum parolasını silemezsiniz veya değiştiremezsiniz.

Sistem Kurulumuna girmek için, gücü açtıktan veya yeniden başlattıktan hemen sonra <F2> tuşuna basın.

**1. System BIOS** (Sistem BIOS'u) veya **System Setup** ekranında, **System Security** (Sistem Güvenliği) öğesini seçip <Enter>'a basın.

**System Security** (Sistem Güvenliği) ekranı görüntülenir.

**2. System Security** (Sistem Güvenliği) ekranında, **Password Status** (Parola Durumunun) **Unlocked** (Kilitli Değil) olduğunu doğrulayın.

- **3. System Password** (Sistem Parolası) öğesini seçin, mevcut sistem parolasını değiştirin veya silin ve <Enter> veya <Tab> tuşuna basın.
- **4. System Password** (Sistem Parolası) öğesini seçin, mevcut sistem parolasını değiştirin veya silin ve <Enter> veya <Tab> tuşuna basın.

**NOT:** Sistem ve/veya Kurulum parolasını değiştirirseniz, istendiğinde yeni parolayı tekrar girin. Sistem ve/veya Kurulum parolasını silerseniz, sorulduğunda silme işlemini doğrulayın.

- **5.** <Esc> tuşuna bastığınızda, bir mesaj görüntülenerek değişiklikleri kaydetmenizi sağlar.
- **6.** Değişiklikleri kaydetmek ve Sistem Kurulumundan çıkmak için <Y> tuşuna basın. Bilgisayar yeniden başlatılır.

## <span id="page-42-0"></span>**Tanılamalar**

Bilgisayarınızla ilgili bir sorunla karşılaşırsanız, teknik yardım için Dell'e başvurmadan önce ePSA tanılamalarını çalıştırın. Tanılamanın amacı sisteminizin donanımını ek donanım gerekmeden veya veri kaybı riski olmaksızın sınamaktır. Sorunu kendiniz çözemiyorsanız, servis ve destek personeli sorunu çözmenize yardımcı olmak için tanılama sonuçlarını kullanabilir.

#### **Gelişmiş Yükleme Öncesi Sistem Değerlendirmesi (ePSA) Tanılamaları**

ePSA tanılamaları (ayrıca sistem tanılamaları olarak bilinir) donanımınızın eksiksiz kontrolünü gerçekleştirir. ePSA, BIOS'a dahildir ve BIOS tarafından dahili olarak başlatılır. Tümleşik sistem tanılaması belirli cihazlar veya cihaz grupları için aşağıdakileri yapmanızı sağlayan bir dizi seçenek sunar:

- Sınamaları otomatik olarak veya etkileşimli modda çalıştırma
- Sınamaları tekrarlama
- Sınama sonuçlarını görüntüleme veya kaydetme
- Başarısız aygıt(lar) hakkında ekstra bilgi sağlamak için ek sınama seçeneklerini ortaya koymak üzere kapsamlı sınamalar çalıştırma
- Sınamaların başarılı bir şekilde tamamlandığını bildiren durum mesajlarını görüntüleme
- Sınama sırasında karşılaşılan sorunlar hakkında size bilgi veren hata mesajlarını görüntüleme

**DİKKAT: Yalnızca sisteminizi sınamak için sistem tanılamayı kullanın. Bu programı diğer sistemlerle kullanmak geçersiz sonuçlara veya hata mesajlarına neden olabilir.**

**NOT:** Belirli aygıtlara ait bazı sınamalar kullanıcı etkileşimi gerektirir. Tanılama testleri gerçekleştirilirken her zaman bilgisayar terminalinde bulunduğunuzdan emin olun.

- **1.** Bilgisayarınızı açın.
- **2.** Bilgisayar önyükleme yaparken, Dell logosu görüntülendiğinde <F12> tuşuna basın.
- **3.** Önyükleme menüsü ekranından **Diagnostics** (Tanılama) seçeneğini belirleyin.

**Gelişmiş Ön Yükleme Sistemi Değerlendirme** penceresi, bilgisayarda algılanan tüm aygıtları listeleyerek görüntülenir. Tanılama, algılanan tüm aygıtlarda sınamalar yürütmeye başlar.

- **4.** Belirli bir aygıtta tanılama testi gerçekleştirmek isterseniz, tanılama testini durdurmak için <Esc> tuşuna ve **Evet**'e basın.
- **5.** Sol bölmeden aygıtı seçin ve **Run Tests** (Testleri Çalıştır) öğesine tıklayın.
- **6.** Bir sorun halinde hata kodları görüntülenir. Hata kodunu not edip Dell'e başvurun.

### <span id="page-43-0"></span>**Aygıt Durum Işıkları**

#### **Tablo 6. Aygıt Durum Işıkları**

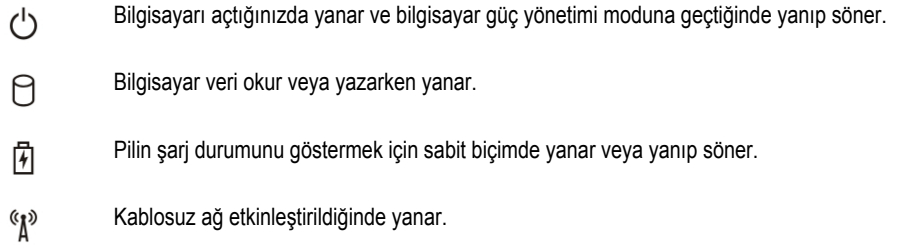

### **Pil Durum Işıkları**

Bilgisayar bir elektrik prizine bağlıysa, pil durum ışığı aşağıdaki gibi yanar:

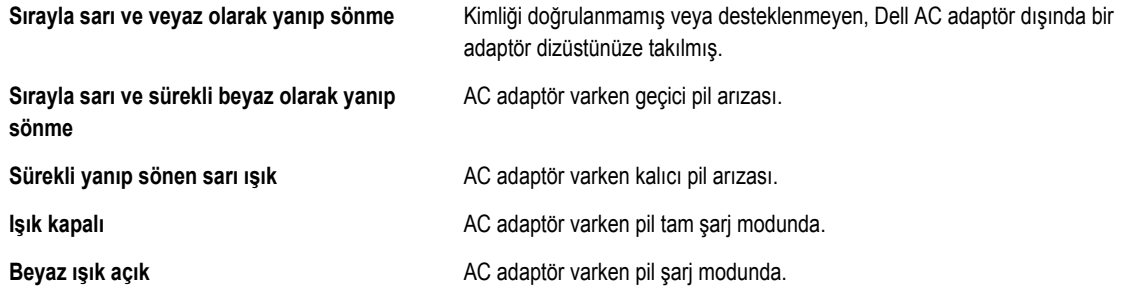

### **Diagnostik Sesli Uyarı Kodları**

Aşağıdaki tabloda, bilgisayarınız otomatik bir güç açık testini tamamlayamadığında, bilgisayar tarafından gönderilen olası sesli uyarı kodları gösterilmektedir.

#### **Tablo 7. Diagnostik Sesli Uyarı Kodları**

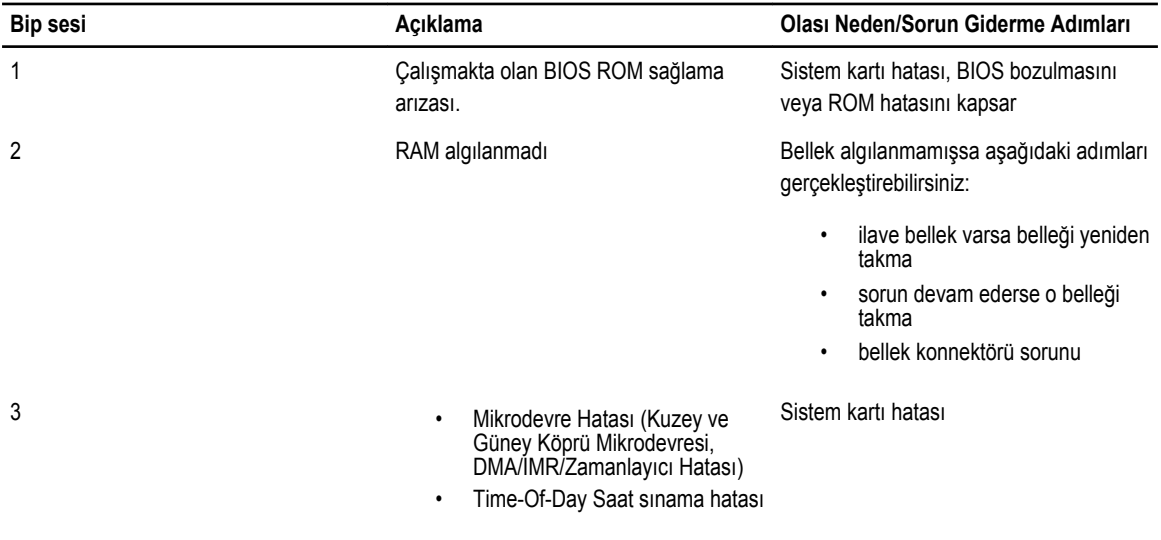

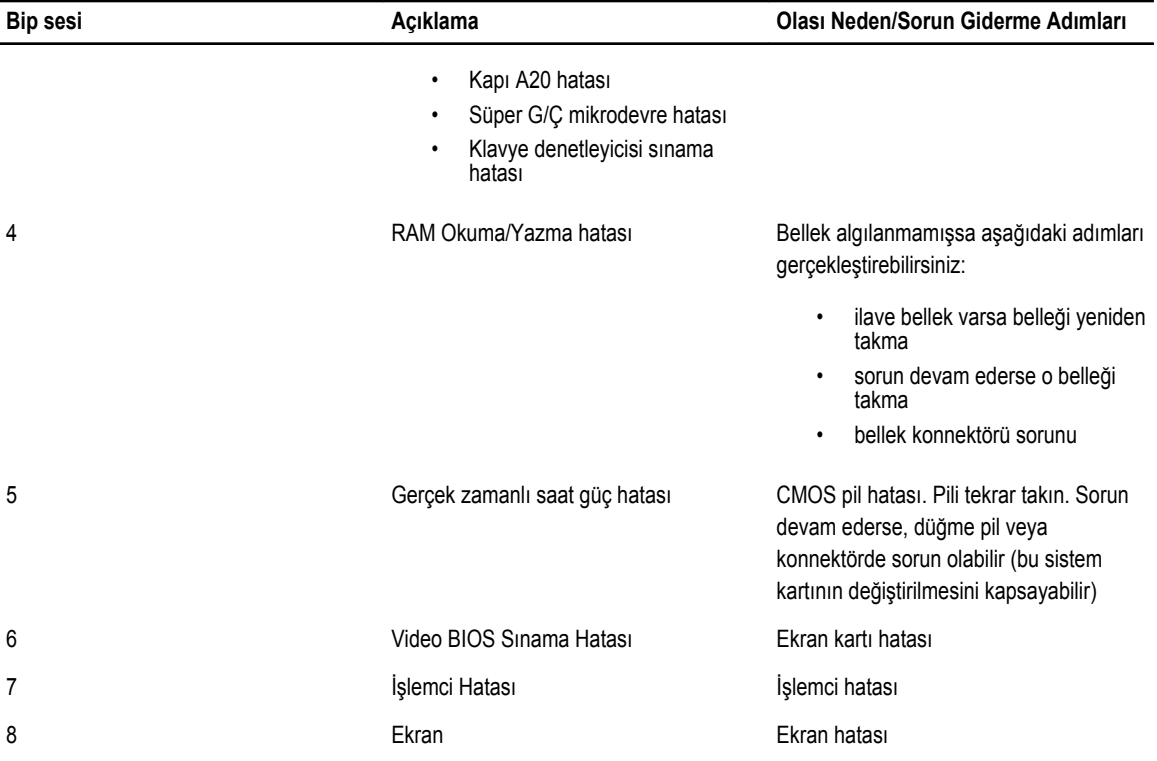

# <span id="page-46-0"></span>**Özellikler**

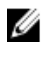

**NOT:** Seçenekler bölgeye göre farklılık gösterebilir. Bilgisayarınızın yapılandırmasına ilişkin daha fazla bilgi için, Başlat **(Başlat simgesi)** → **Yardım ve Destek** öğelerine tıklayıp, bilgisayarınız hakkındaki bilgileri görüntüleme seçeneğini belirleyin.

#### **Tablo 8. Sistem Bilgileri**

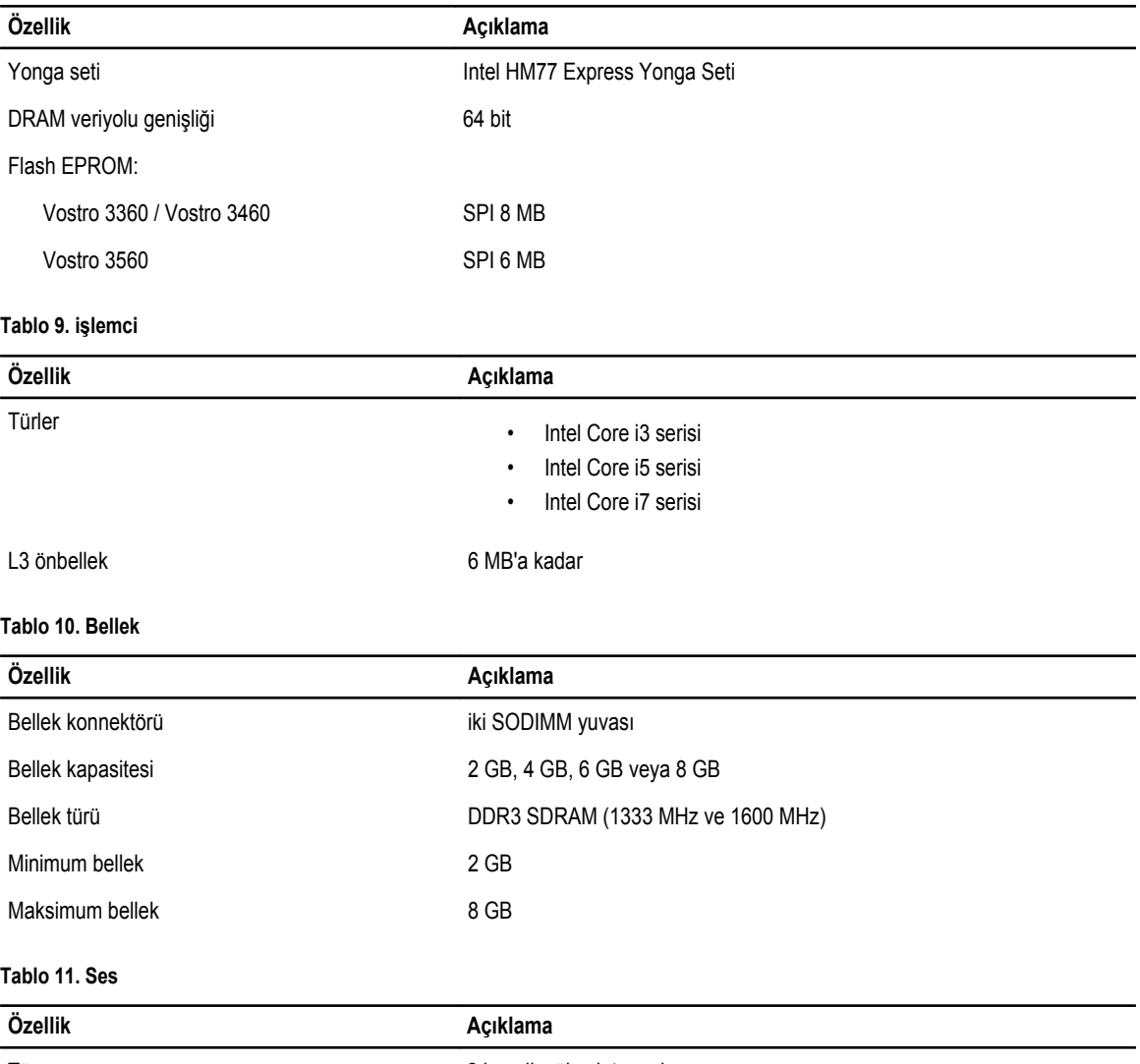

Tür 2 kanallı yüksek tanımlı ses

Denetleyici:

**5**

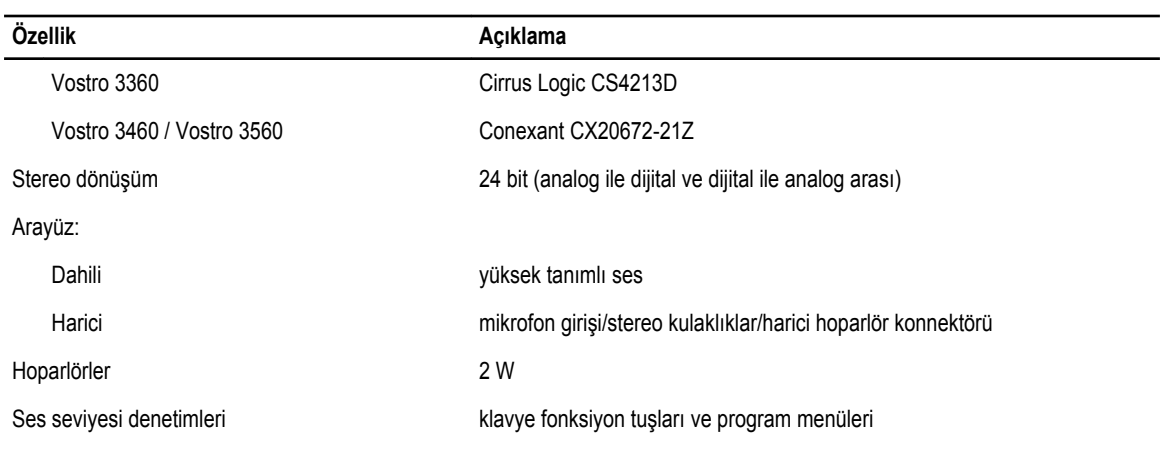

#### **Tablo 12. Video**

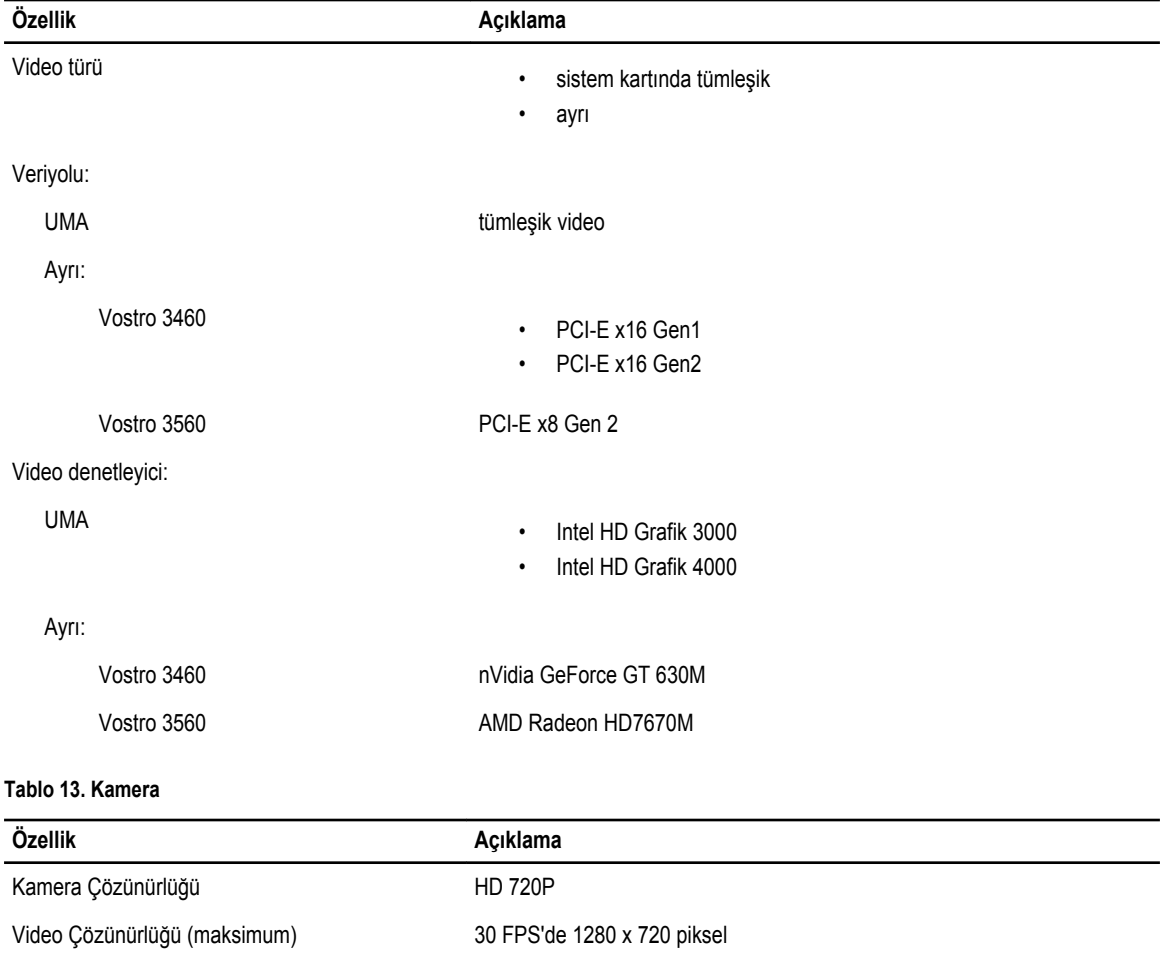

#### **Tablo 14. İletişim**

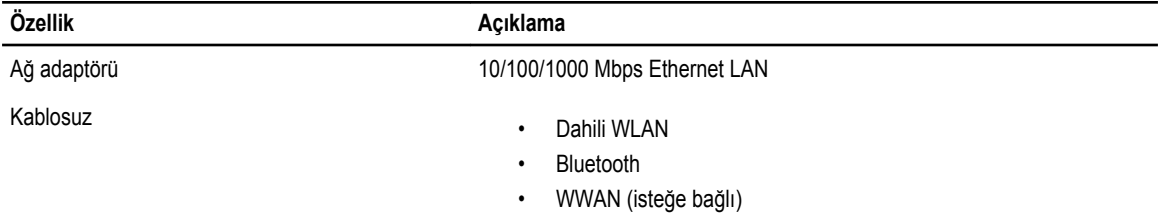

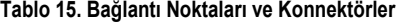

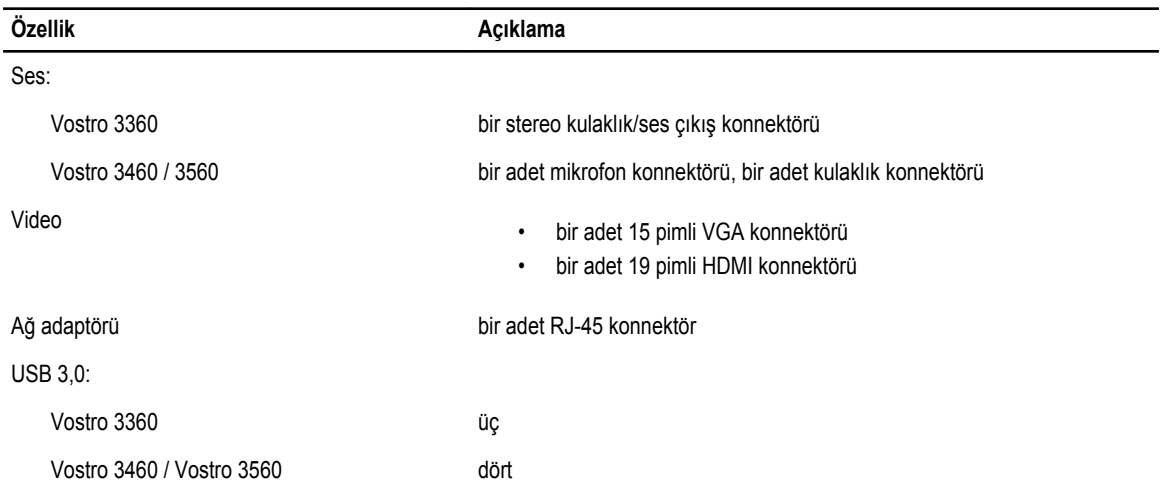

U **NOT:** Elektrikli USB 3.0 konnektörü Microsoft Kernel Debugging özelliğini de destekler. Bağlantı noktaları, bilgisayarınızla birlikte gönderilen belgelerde belirtilmiştir.

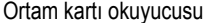

bir adet 8'i bir arada

#### **Tablo 16. Ekran**

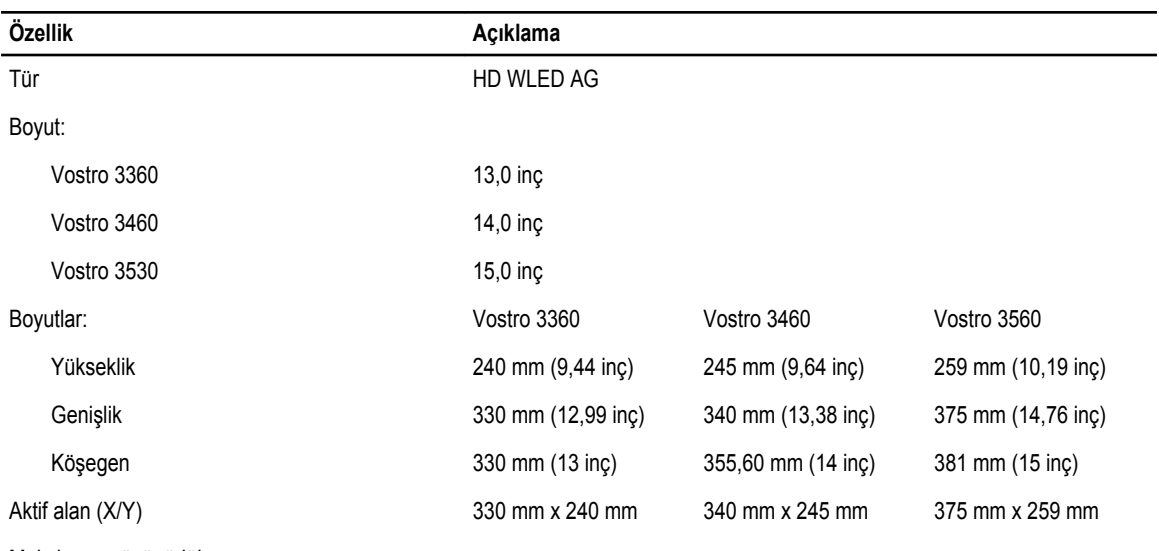

Maksimum çözünürlük:

#### **Özellik Açıklama** Vostro 3360/3460 262K renkte 1366 x 768 piksel Vostro 3560 1920 x 1080 FHD Maksimum Parlaklık 200 nit Çalışma açısı 0° (kapalı) ila 140° Yenileme hızı 60 Hz Minimum Görüntü açıları: Yatay 40°/40° Dikey 15°/30° (Y/U) Piksel derecesi entrantik baseb 1,23 mm x 0,23 mm

#### **Tablo 17. Klavye**

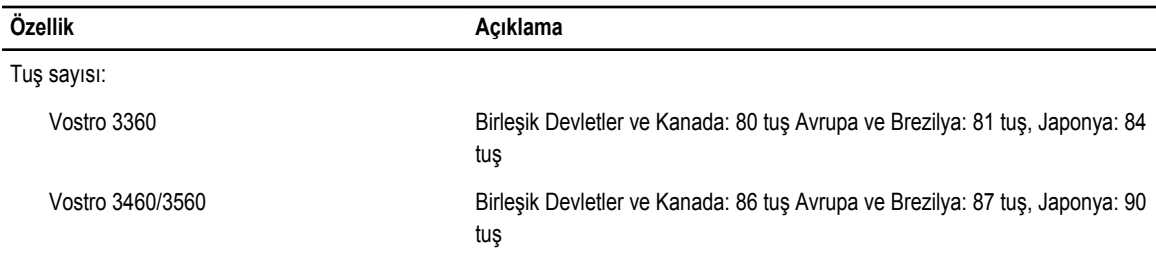

#### **Tablo 18. Dokunmatik yüzey**

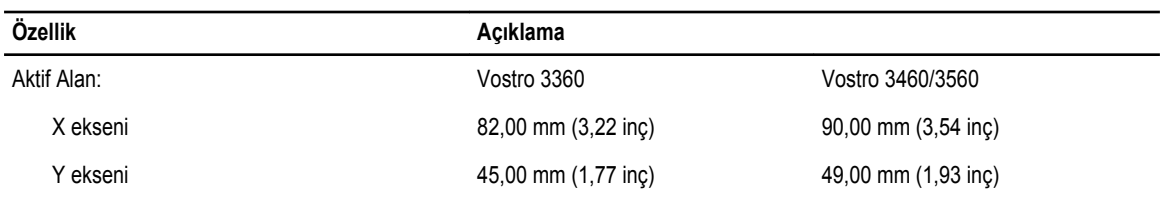

#### **Tablo 19. Pil**

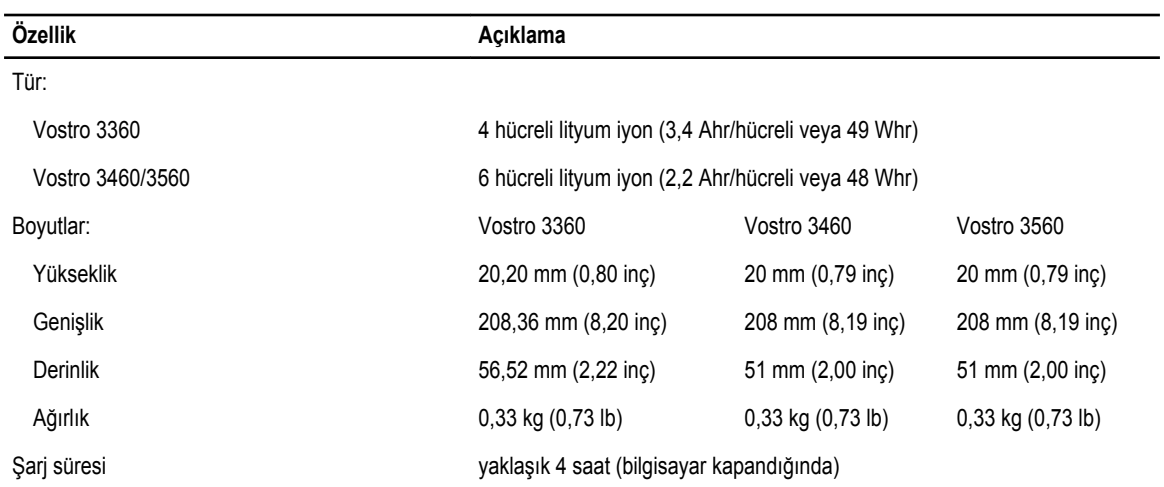

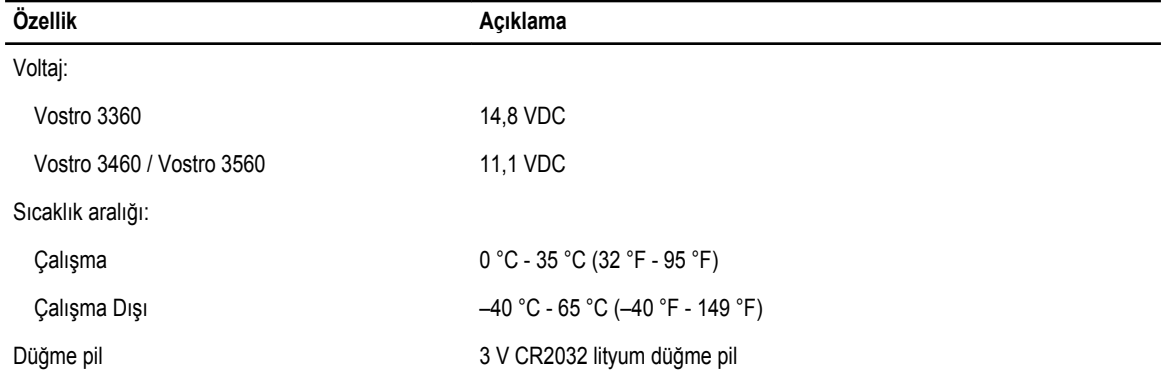

#### **Tablo 20. AC Adaptörü**

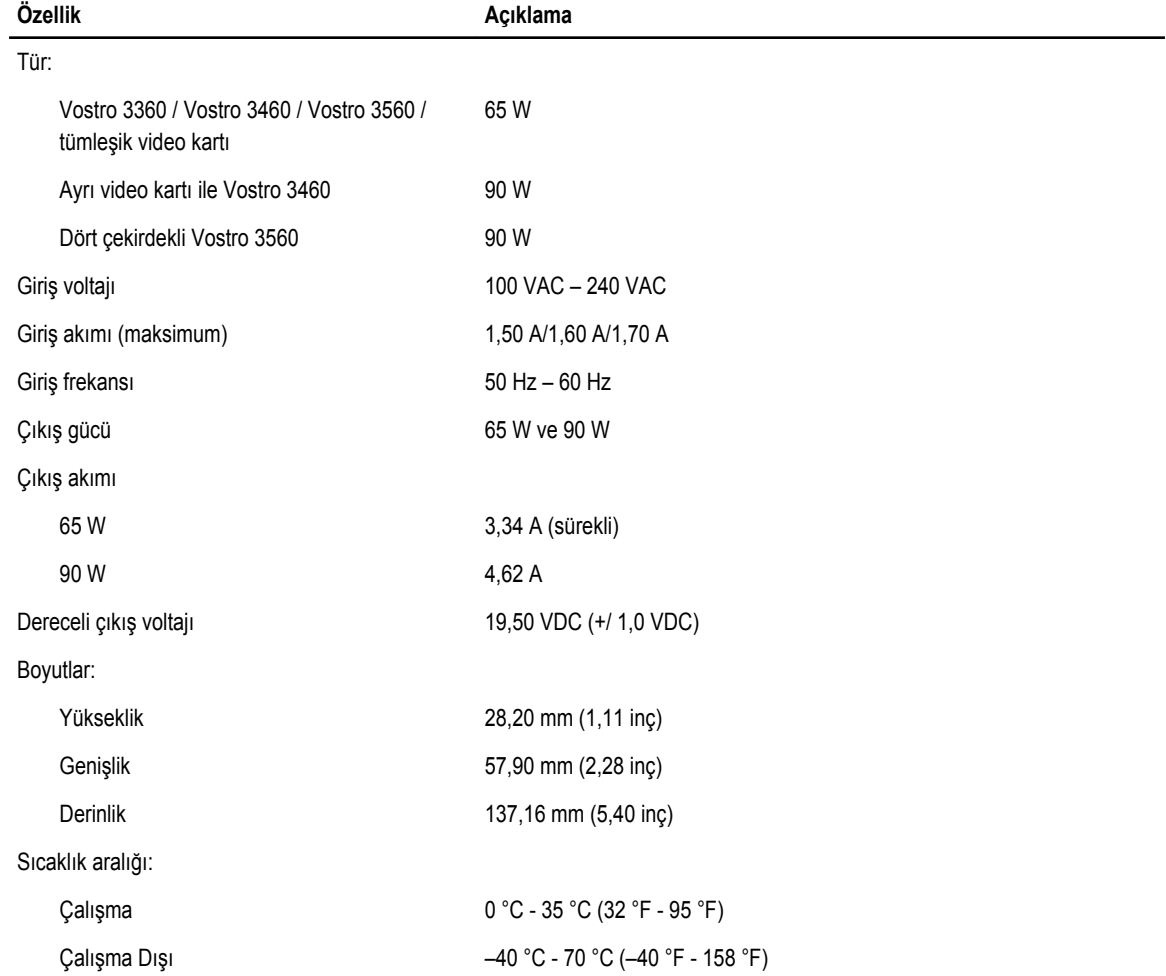

#### **Tablo 21. Fiziksel**

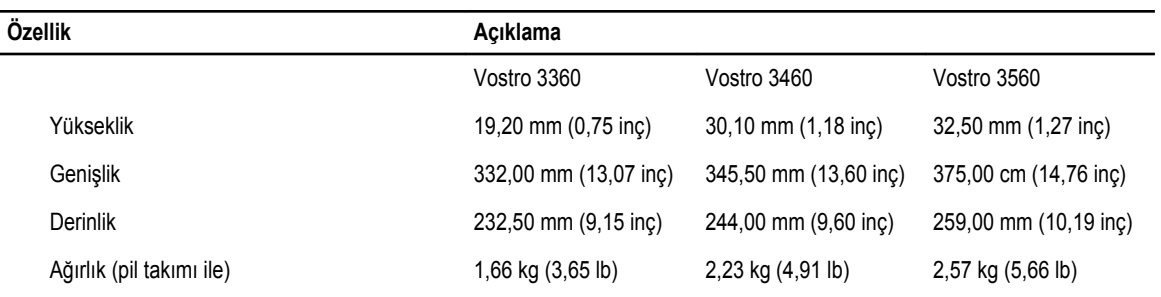

#### **Tablo 22. Ortam**

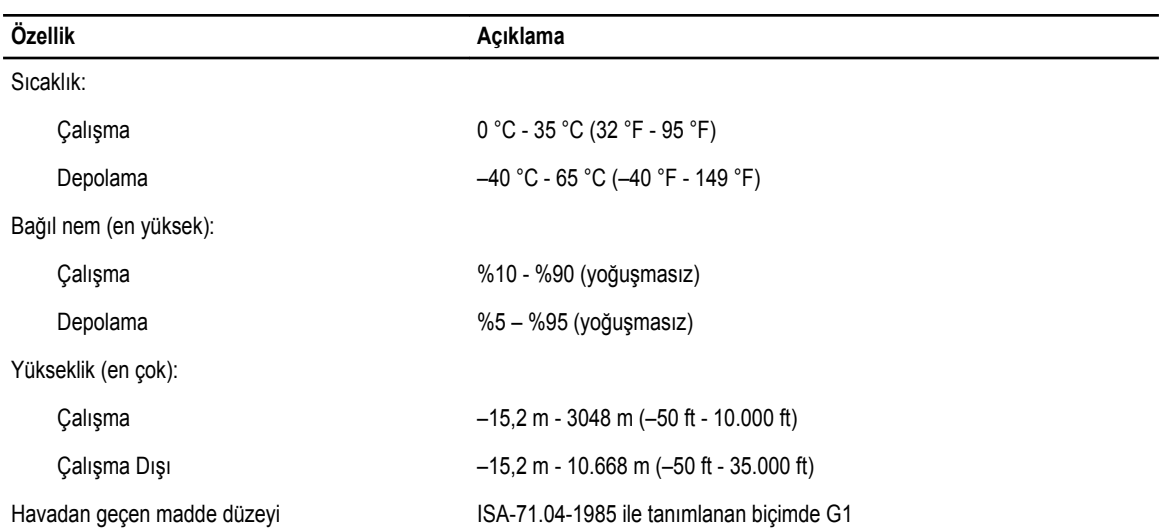

## <span id="page-52-0"></span>**Dell'e Başvurma**

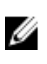

**NOT:** Etkin bir Internet bağlantınız yoksa, başvuru bilgilerini satış faturanızda, irsaliyede, fişte veya Dell ürün kataloğunda bulabilirsiniz.

Dell birden fazla çevrimiçi ve telefon tabanlı destek ve servis seçeneği sunar. Kullanılabilirlik ülkeye ve ürüne göre değişir ve bazı hizmetler bulunduğunuz bölgede olmayabilir. Satış, teknik destek veya müşteri hizmetleri ile ilgili konularda Dell'e başvurmak için:

- **1. support.dell.com** adresini ziyaret edin.
- **2.** Destek kategorinizi seçin.
- **3.** ABD müşterisi değilseniz, **support.dell.com** sayfasının altından ülkenizin kodunu seçin veya diğer seçenekleri görüntülemek için **Tümü** öğesini seçin.
- **4.** Gereksiniminize uygun hizmet veya destek bağlantısını seçin.